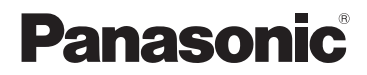

で安全<br>注上  $\overline{\mathfrak{o}}$ 

準備

撮る

見る

ーメ<br>設二<br>定ュ

## 取扱説明書 基本操作編 デジタルカメラ/ レンズキット / ダブルレンズキット / ボディ

# 品番 DMC-GX1X/DMC-GX1W DMC-GX1

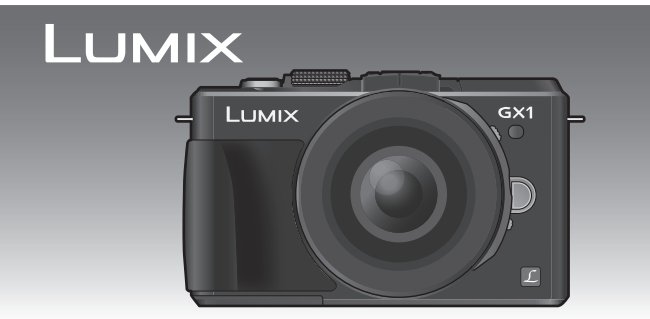

このたびは、パナソニック製品をお買い上げいただき、まことにありが とうございます。

- 取扱説明書をよくお読みのうえ、正しく安全にお使いください。
- ご使用前に「安全上のご注意」(54~59ページ)を必ずお読みください。
- ●保証書は「お買い上げ日・販売店名| などの記入を確かめ、取扱説明 書とともに大切に保管してください。

### **本機の詳しい操作説明について**

本機の使い方など詳しい操作説明は、本機のCD-ROM(付属)に記録さ れた「取扱説明書 詳細操作編」(PDFファイル)に記載されています。

● パソコンにコピーしてお読みください。コピーのしかたは3ペー ジをお読みください。

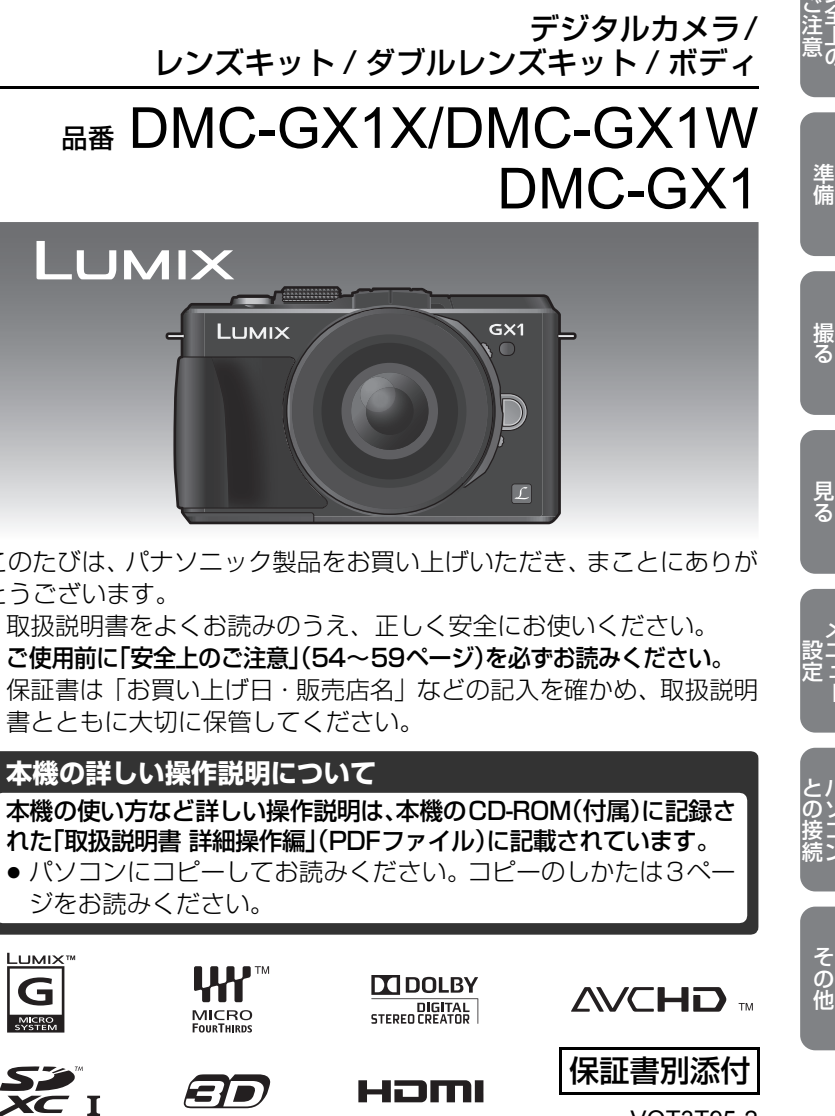

VQT3T95-2

# 目次

#### L. 「安全上のご注意」を必ずお読みください (54~59ページ)

#### 準備

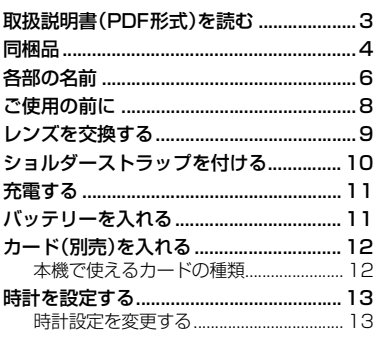

### 撮る

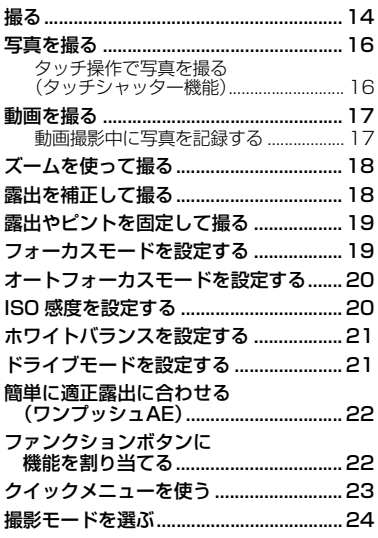

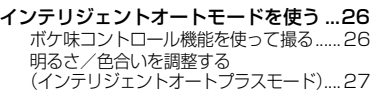

### 見る

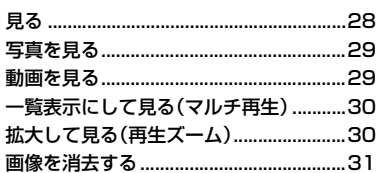

### メニュー設定

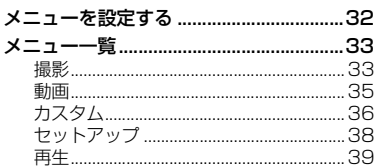

### パソコンとの接続

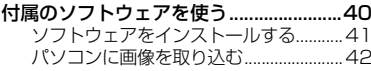

### その他

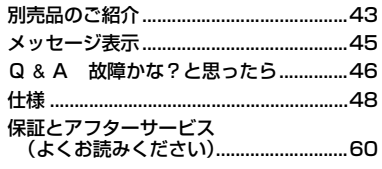

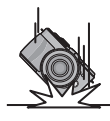

### 落下を防ぐために

ショルダーストラップを取り付けてからお使いください。 ●ショルダーストラップの取り付け方は、10ページをお読みください。

# **取扱説明書(PDF形式)を読む**

本機操作の詳細については、CD-ROM(付属)の「取扱説明書 詳細操作編」に記載されてい ます。パソコンにコピーしてお読みください。

#### **■ Windowsの場合**

- *1* パソコンの電源を入れ、CD-ROM(付属)を入れる
- *2* インストールメニューが表示されたら、[ 取扱説明書 ]をクリックする
- *3* [日本語]が選ばれている状態で、[取扱説明書]をクリックしてコピーする
- *4* デスクトップの[取扱説明書]のショートカットアイコンをダブルクリックして開く

#### **■ 取扱説明書(PDF形式)が開けないときは**

取扱説明書(PDF形式)を閲覧・印刷するためには、Adobe Acrobat Reader 5.0 以降、 またはAdobe Reader 7.0以降が必要です。

お使いのパソコンにインストールされていない場合は、CD-ROM(付属)を入れ、[Adobe Reader]をクリックしたあと、画面のメッセージに従って進み、インストールしてください。 (対応OS: Windows XP SP3/Windows Vista SP2/Windows 7)

● Adobe Readerは、下記のサイトからダウンロードすることもできます。 http://get.adobe.com/jp/reader/otherversions/

#### **■ 取扱説明書(PDF形式)をアンインストールするには**

"Program Files¥Panasonic¥Lumix¥" フォルダー内のPDFファイルを削除してく ださい。

#### **■ Macの場合**

- *1* パソコンの電源を入れ、CD-ROM(付属)を入れる
- *2* CD-ROMの「Manual」フォルダーを開く ●「Manual」フォルダーがもう一度表示されます。
- *3* 表示された「Manual」フォルダーを開き、言語フォルダーの中の PDF ファイルを コピーする。
- *4* PDFファイルをダブルクリックして開く

「取扱説明書 詳細操作編」は、下記サポートサイトでもご覧いただけます。 http://panasonic.jp/support/dsc/

準備

3

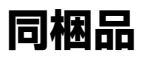

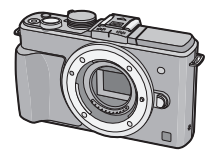

デジタルカメラボディ (本文中では本体と表記します)

付属品をご確認ください。 ☑ 記載の品番は2011年10月現在のものです。変更されることがあります。

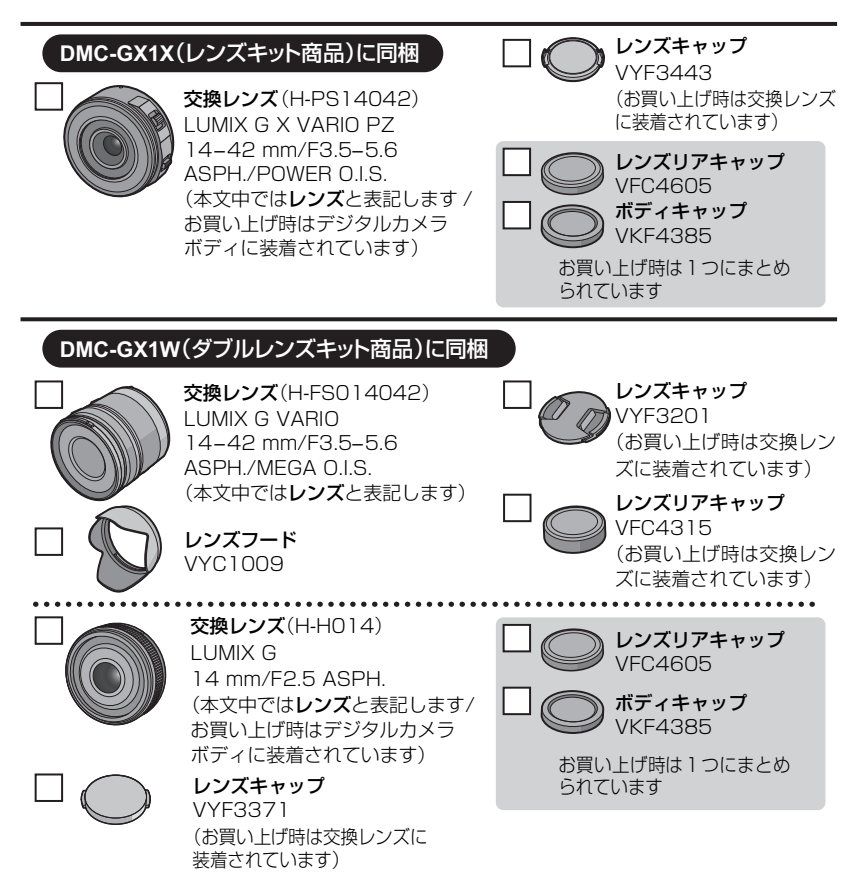

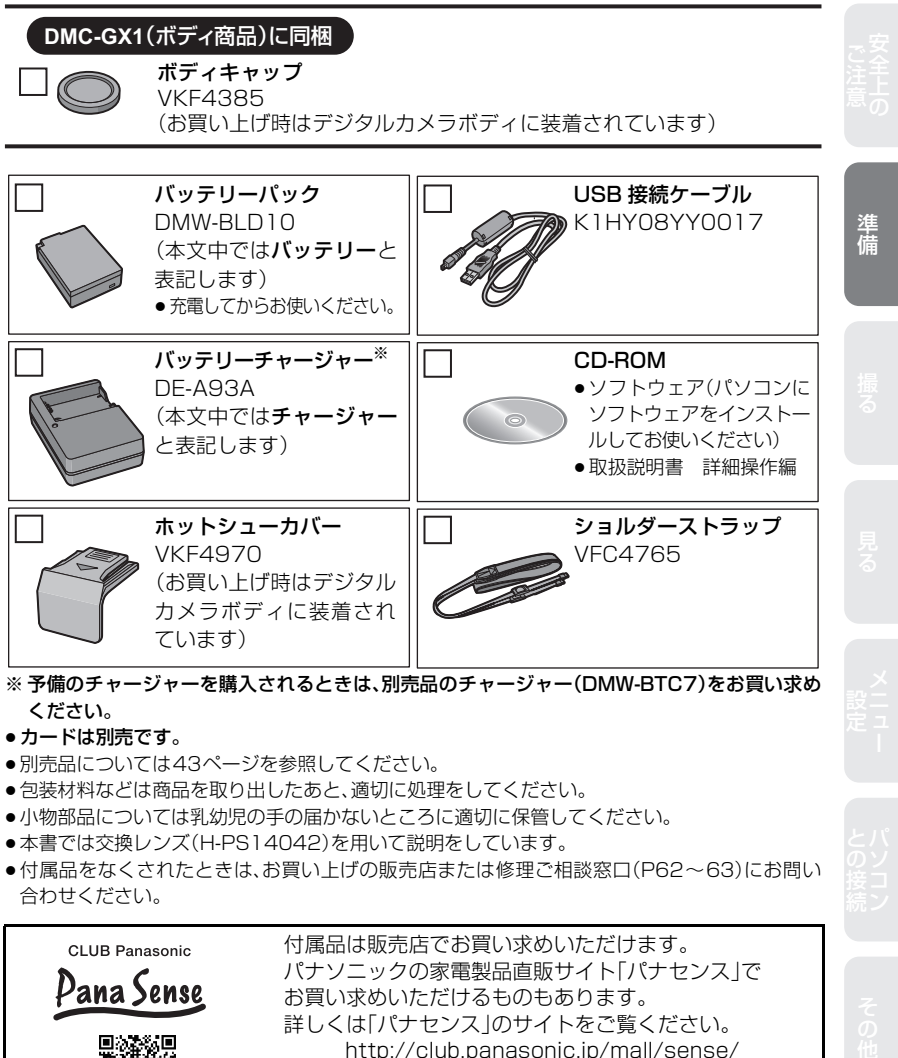

※ 予備のチャージャーを購入されるときは、別売品のチャージャー(DMW-BTC7)をお買い求め ください。

#### ●カードは別売です。

- ●別売品については43ページを参照してください。
- ●包装材料などは商品を取り出したあと、適切に処理をしてください。
- ●小物部品については乳幼児の手の届かないところに適切に保管してください。
- ●本書では交換レンズ(H-PS14042)を用いて説明をしています。
- ●付属品をなくされたときは、お買い上げの販売店または修理ご相談窓口(P62~63)にお問い 合わせください。

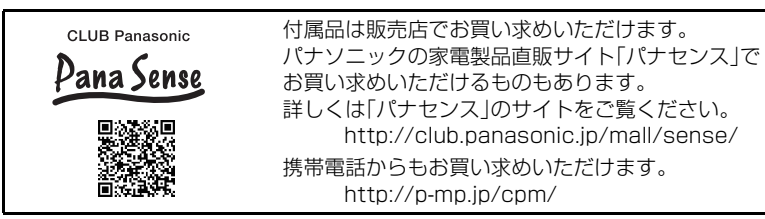

### 5

**各部の名前**

**■ デジタルカメラボディ**

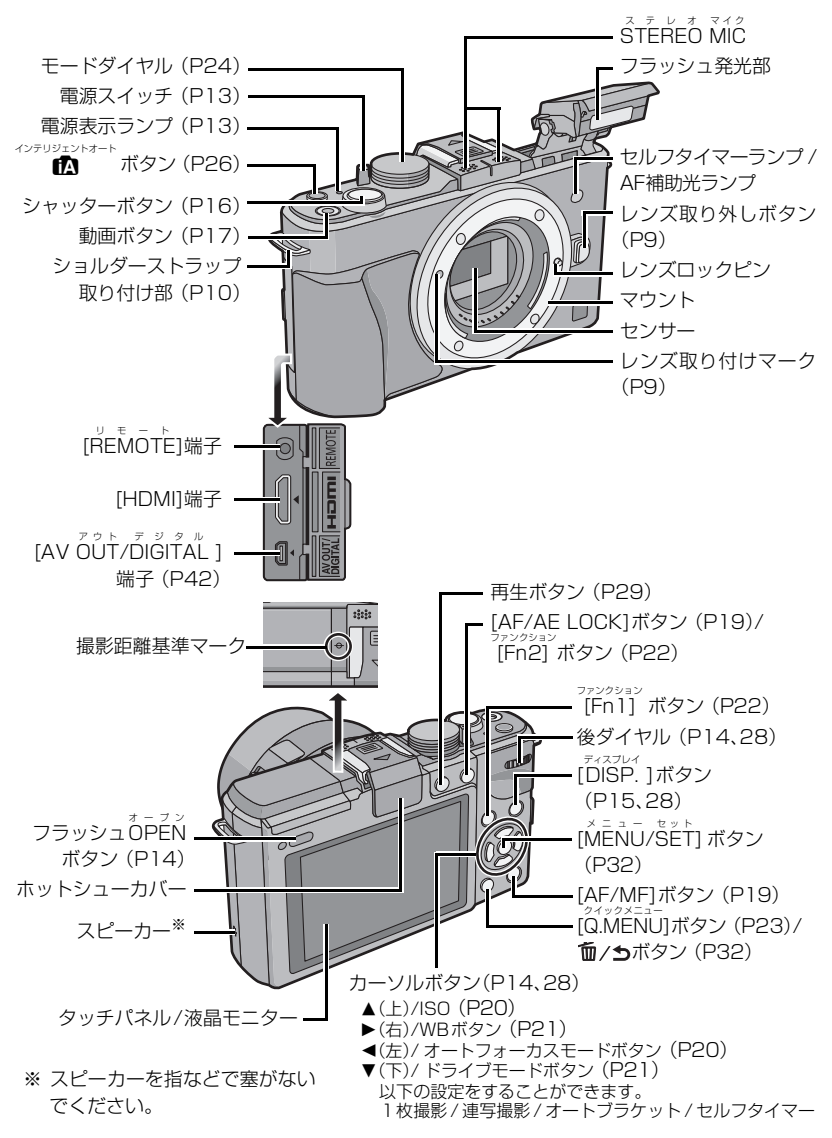

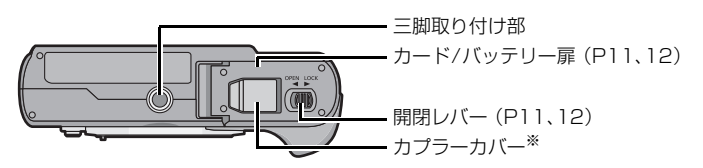

※ AC アダプターを使用するときは、当社製の AC アダプター(別売 :DMW-AC8) と DC カプラー(別売:DMW-DCC9)を使用してください。 他の機器のACアダプターは使用しないでください。

#### **■ 同梱レンズ**

H-PS14042(LUMIX G X VARIO PZ 14–42 mm/F3.5–5.6 ASPH./POWER O.I.S.)

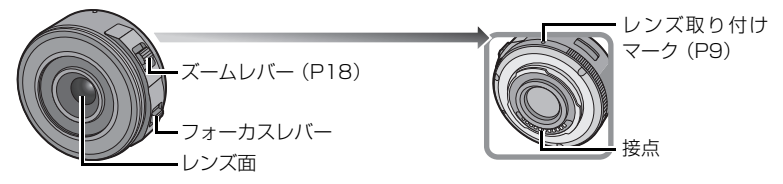

H-FS014042 (LUMIX G VARIO 14–42 mm/F3.5–5.6 ASPH./MEGA O.I.S.)

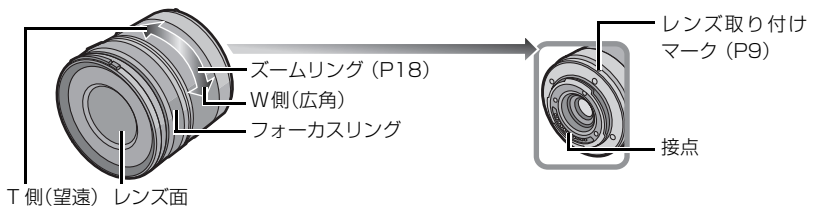

H-H014(LUMIX G 14 mm/F2.5 ASPH.)

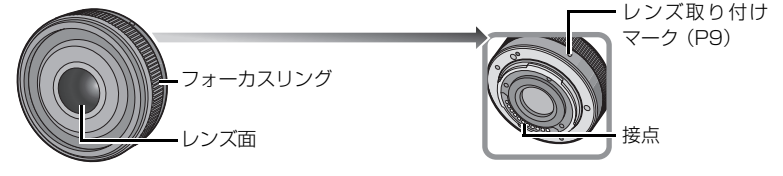

準備

7

# **ご使用の前に**

#### **■ 本機の取り扱いについて…**

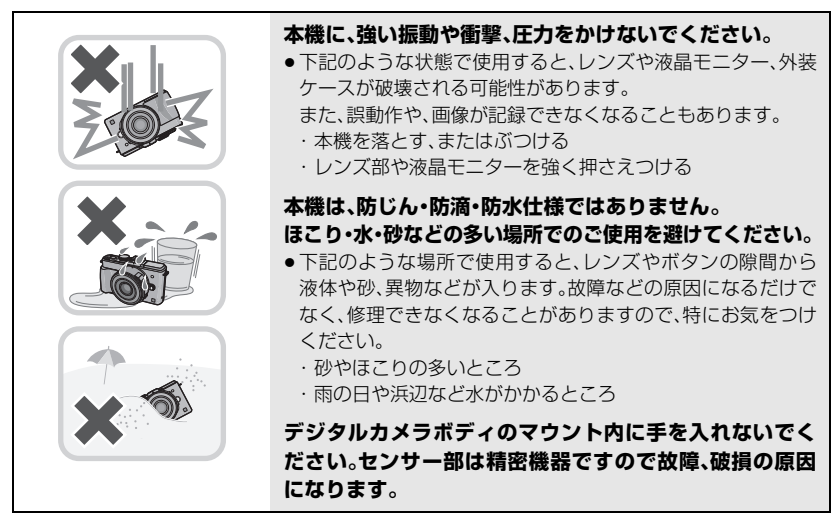

#### **■ 露付きについて(レンズや液晶モニターが曇るとき)…**

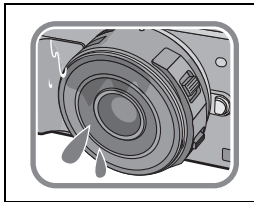

- ●露付きは、温度差や湿度差があると起こります。レンズや液晶 モニターの汚れ、かび、故障の発生原因になりますのでお気を つけください。
- ●露付きが起こった場合、電源スイッチを [OFF] にし、2 時間ほ どそのままにしてください。周囲の温度になじむと、曇りが自 然に取れます。

#### ■ 事前に必ず試し撮りをして**ください**

大切な撮影(結婚式など)は、必ず事前に試し撮りをし、正常に撮影や録音されていることを確かめ てください。

#### **■ 撮影内容の補償はできません**

本機およびカードの不具合で撮影や録音されなかった場合の内容の補償についてはご容赦ください。

#### **■ 著作権にお気をつけください**

あなたが撮影や録音したものは、個人として楽しむ以外は、著作権法上権利者に無断では使用でき ません。個人として楽しむ目的であっても、撮影を制限している場合がありますのでお気をつけく ださい。

# **レンズを交換する**

●電源スイッチが[OFF]になっていることを確認してください。

#### **■ レンズの取り外し方**

準備:レンズキャップを取り付けてください。

レンズ取り外しボタンを押しながら、レンズを矢印の方向に止まるま で回して外す

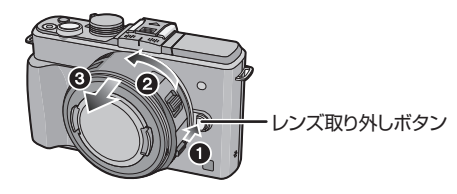

### **■ レンズの取り付け方**

準備:レンズのレンズリアキャップを外してください。 ●本機にボディキャップが付いているときは外してください。

### レンズ取り付けマーク(赤いマーク)を合わせて、レンズを矢印の方向 に「カチッ」と音がするまで回す

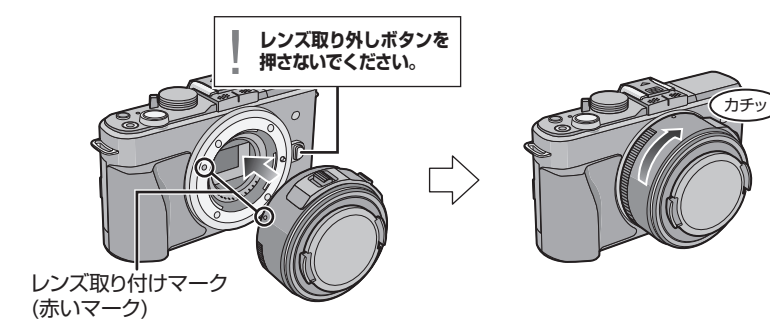

準備

9

# **ショルダーストラップを付ける**

●落下防止のため、ショルダーストラップを取り付けてご使用いただくことをお勧めします。

 *1* ショルダーストラップを本体のショル ダーストラップ取り付け部に通す

 *2* 矢印に従って、ショルダーストラップの 端をリングに通したあと、留め具に通す

- *3* ショルダーストラップの端を留め具の もう一方の穴に通す
- *4* ショルダーストラップのもう 一方を引いて、抜けないこと を確認する
	- ●手順1~4の操作を行って、もう片方の ショルダーストラップも取り付けてく ださい。

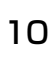

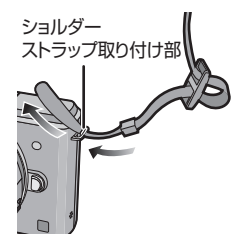

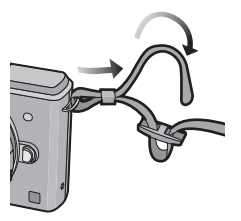

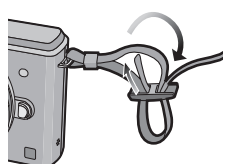

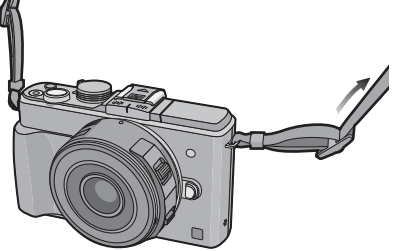

# **充電する**

- ●お買い上げ時、バッテリーは充電されていませんので、充電してからお使いください。
	- *1* チャージャーにバッテリーを取り付ける
	- *2* 電源プラグをカチッと音がするまで起こして、電源コンセントへ 差し込む

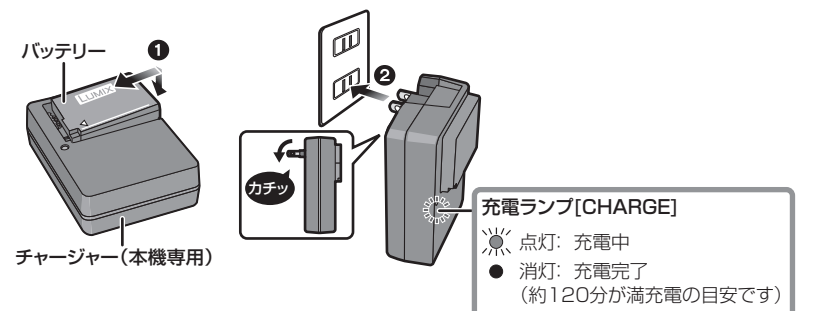

# **バッテリーを入れる**

- *1* 開閉レバーを[OPEN]側にスライドさせて扉を開く
- *2* 向きに気をつけて、ロック音がするまで確実に奥まで挿入し、 バッテリーにAのレバーがかかっていることを確認する
- *3* 扉を閉じて、開閉レバーを[LOCK]側にスライドさせる

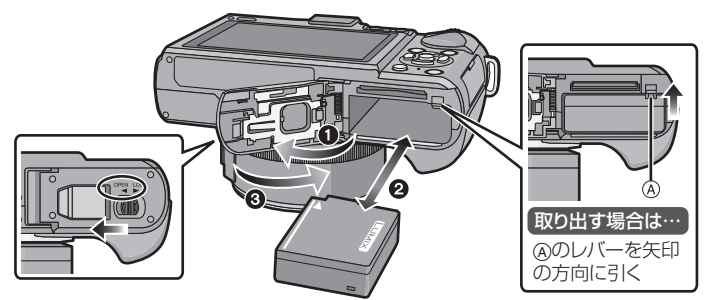

準備

11

# **カード(別売)を入れる**

 *1* 開閉レバーを[OPEN]側にスライドさせて扉を開く

 *2* 向きに気をつけて、「カチッ」と音がするまで確実に奥まで入れる  *3* 扉を閉じて、開閉レバーを[LOCK]側にスライドさせる

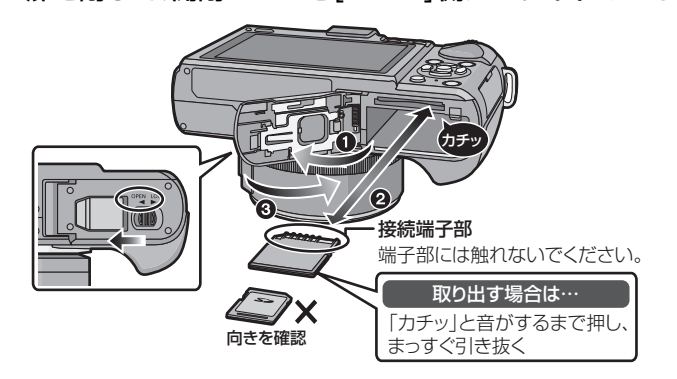

### 本機で使えるカードの種類

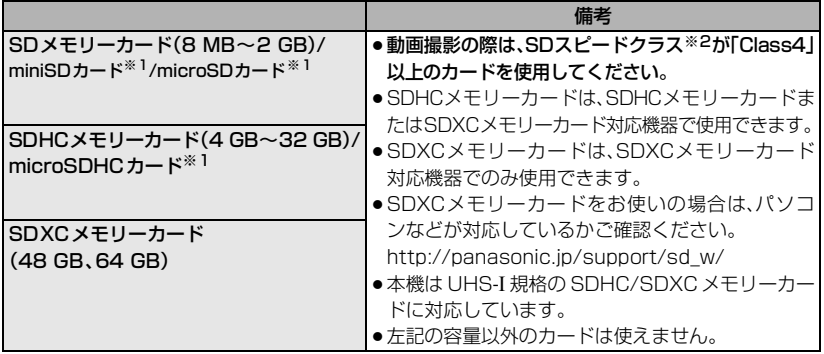

※1 本機で使用する場合は、専用のアダプターを必ず装着してお使いください。

※2 SDスピードクラスとは、連続的な書き込みに関する速度規格です。カードのラベル面などで ご確認ください。

A.

(例)

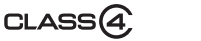

# **時計を設定する**

- ●お買い上げ時は、時計設定されていません。
	- *1* 電源スイッチを[ON]にする ● 電源が入ると電源表示ランプが点灯します。
	- *2* [時計設定]をタッチする
	- *3* 合わせたい項目(年・月・日・時・分)を タッチして、[3]/[4]で設定する
	- *4* [決定]をタッチして決定する
	- *5* 確認画面で [ 決定]をタッチする

### 時計設定を変更する

- *1* [MENU/SET] を押してメニュー画面を表示する
- 2 A/V/</>
でセットアップメニューの [時計設定]を選び、[MENU/SET] を押して 時計設定画面を表示する
- 3 </> で合わせたい項目を選び、▲/▼で設定する
- *4* [MENU/SET] を押して決定する

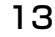

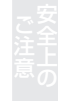

ON。<br>「電源スイッチ

時計を設定してください

 $20$   $\leftarrow$  10 10 10 表示形式 つ戻る 選択(を)

終了 選択 決定

LEVEL3

スピーカー音量 電子音 ワールドタイム トラベル日付

 $2011.12.1$   $10:00$ 表示形式 戻る 選択 決定

時計設定

時計設定

セットアップ 1 234

MEN /SET

時計設定

●開く へ

電源表示 ランプ

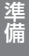

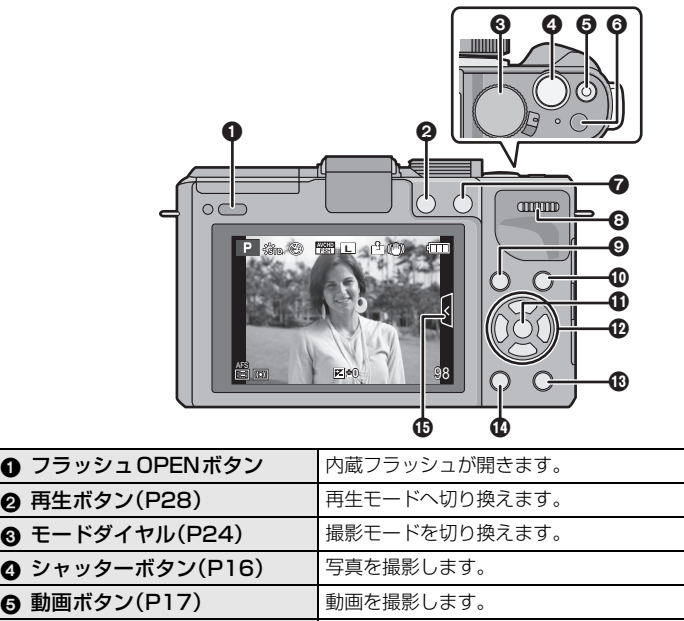

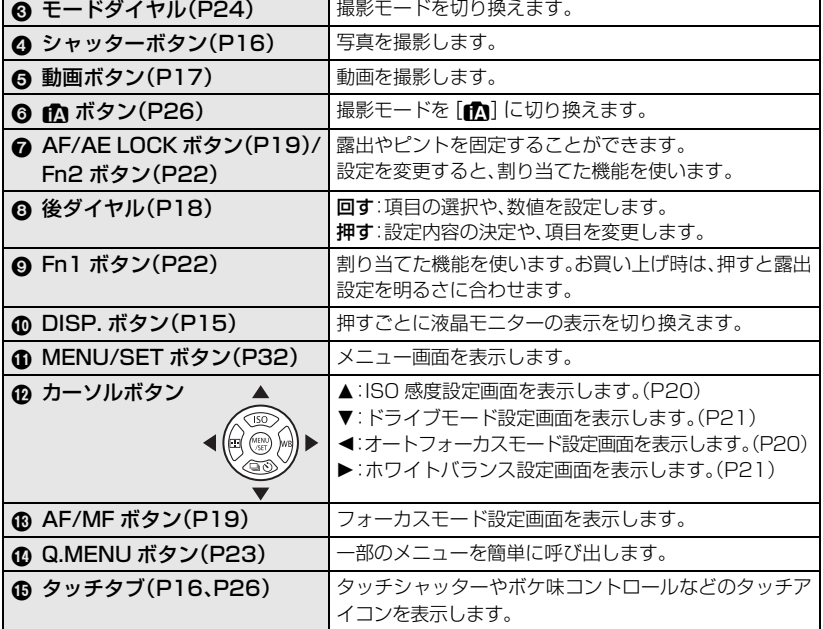

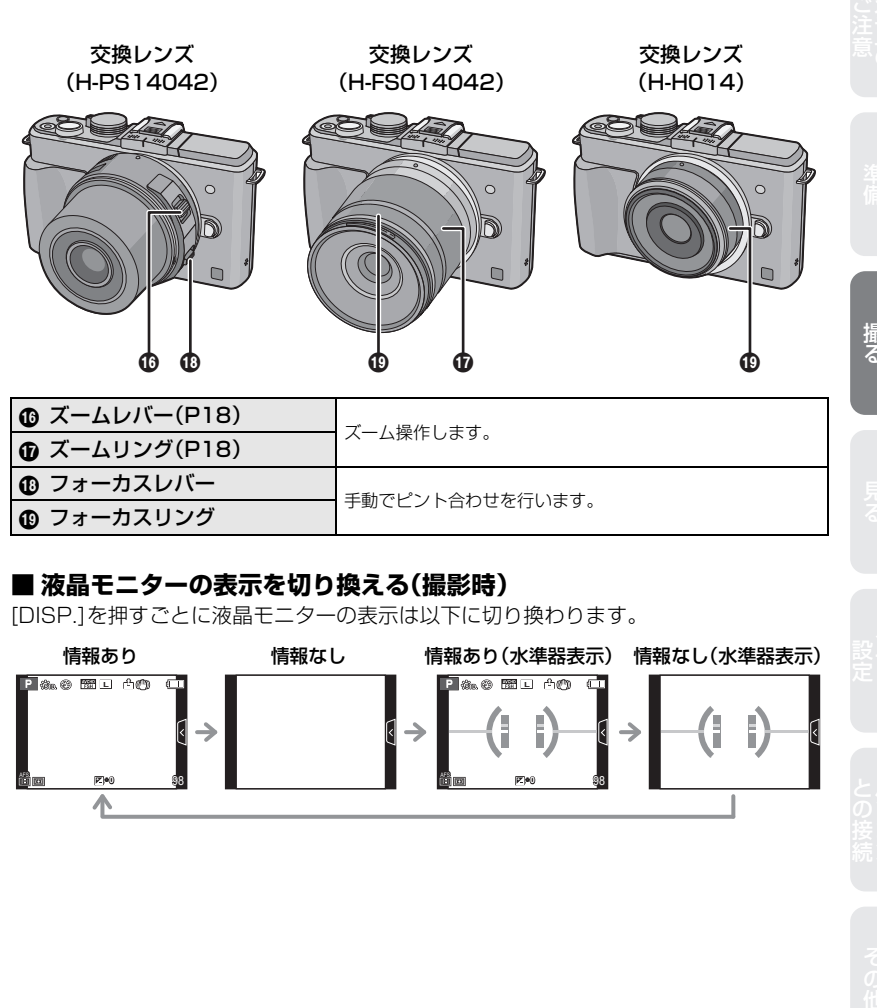

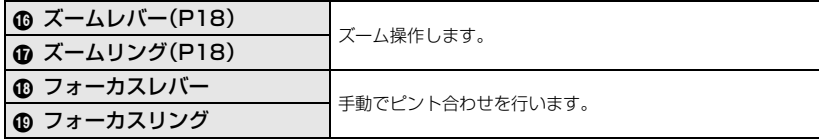

### **■ 液晶モニターの表示を切り換える(撮影時)**

[DISP.]を押すごとに液晶モニターの表示は以下に切り換わります。

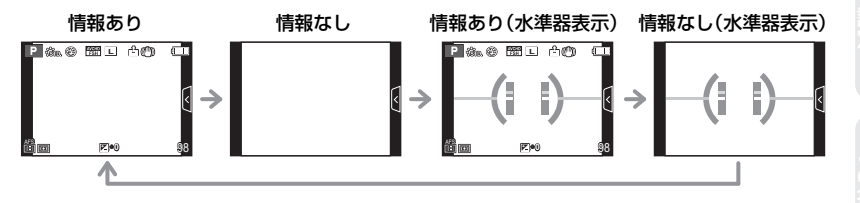

撮る

**写真を撮る**

- *1* 撮影モードを選ぶ(P24)
- *2* シャッターボタンを半押し (軽く押す)してピントを合わせる
	- ●ピントが合うと、フォーカス表示(緑)が点灯し、ピ ントが合った位置にAF枠が表示されます。 (ピントが合わないときは、フォーカス表示が点滅 します)
	- ●ピントが合うまで撮影できません。
	- ●絞り値とシャッタースピードが表示されます。 (適正露出にならないときは、赤くなり点滅します)

### *3* シャッターボタンを全押し (さらに押し込む)して撮影する

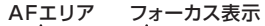

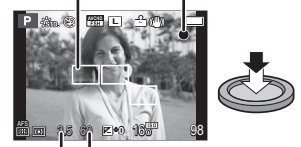

絞り値 シャッタースピード

88 B R P 20 AFS

**0 L** & BL AM

**×**

**0**

**L**

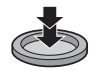

### タッチ操作で写真を撮る(タッチシャッター機能)

ピントを合わせたい被写体にタッチするだけで、ピントを合わせて自動的にシャッター を切ります。

- *1* [ ]をタッチする
- 2 [<mark>し×</mark>]をタッチする
	- ●アイコンが[ ]に変わり、タッチシャッター撮影が 可能な状態になります。
- *3* ピントを合わせたい被写体をタッチする
	- ●AFエリアが表示され、ピントが合うと撮影されます。
- *4* [ ]をタッチして、タッチシャッター機能を解除する

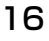

# **動画を撮る**

- *1* 撮影モードを選ぶ(P24)
- *2* 動画ボタンを押して撮影を開始する ●動画ボタンを押したあと、すぐに離してください。

●動画の記録中は、記録動作表示(赤)が点滅します。

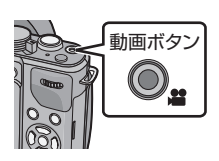

### AFS <sup>残</sup>1m37s  $3s$ 記録経過時間 記録動作表示 **0**

記録可能時間

 *3* もう一度動画ボタンを押して撮影を終了する

### 動画撮影中に写真を記録する

動画撮影中でも写真を記録することができます。(同時記録)

#### 動画撮影中に、シャッターボタンを全押しする

- ●写真を記録中は同時記録表示が表示されます。
- ●タッチシャッター機能(P16)を使って、写真を撮影することもできます。

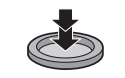

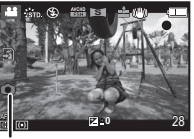

同時記録表示

撮る

# **ズームを使って撮る**

風景などを広く(広角:W 側)撮ったり人や物を大きく(望遠:T 側)撮ることができます。

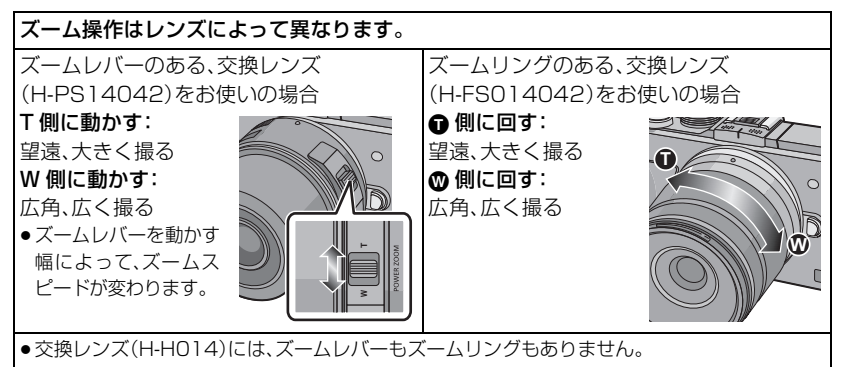

# **露出を補正して撮る**

被写体と背景の明るさに大きく差がある場合など、適正な露出が得られないときに補正 します。

露出オーバー あいしゃ 適正露出

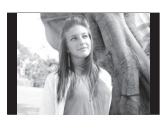

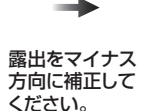

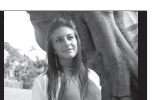

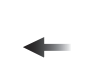

露出アンダー

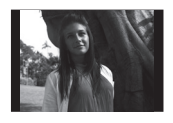

露出をプラス 方向に補正して ください。

### *1* 後ダイヤルを押して露出補正操作に切り換える

- *2* 後ダイヤルを回して、露出を補正する
	- ●露出を補正しない場合は、"O"を選んでください。
	- ●後ダイヤルを回すと、「露出メーター1が表示されます。

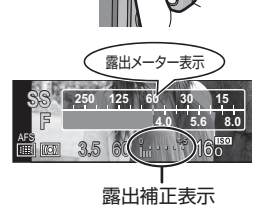

# **露出やピントを固定して撮る**

被写体のコントラストが強すぎて適正露出が得られない場合(AE ロック)や、被写体が AF エリアから外れた構図で撮りたい場合(AFロック)などに便利です。

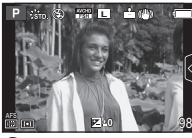

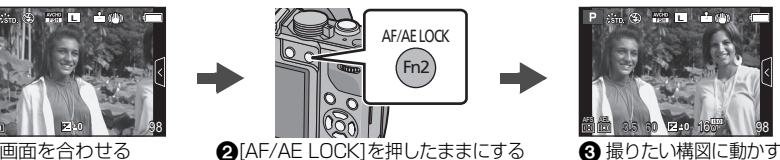

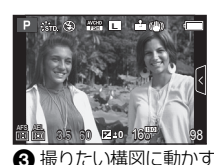

### *1* 被写体に画面を合わせる

- *2* [AF/AE LOCK]を押したままにし、ピントや露出を固定する
	- [AF/AE LOCK]を離すと、ロックは解除されます。
- *3* [AF/AE LOCK]を押したまま、撮りたい構図に本機を動かし、 シャッターボタンを全押しする
	- [AE]設定時は、シャッターボタンを半押ししてピントを合わせてから、 全押ししてください。

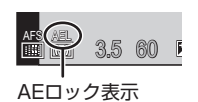

# **フォーカスモードを設定する**

被写体の動き、撮影シーンに合わせて、フォーカスモードを選ぶことができます。

 *1* [AF/MF]を押す

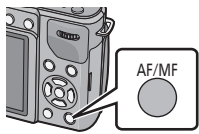

選択 (※ )決定 フォーカスモード  $\mathcal{L}$ 戻る **AFS** AFF AFC MF

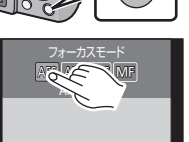

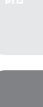

撮る

ご注意 さらば きゅうしん りょう 指する しょうしょう うちのおう かんこう こうしょう こうしょう こうしゅう こうしょう こうしょう こうしょう しゅうしょう こうしん こうしん こうしん こうしん こうしん こうしん こうしん

 *2* フォーカスモードを選びタッチする

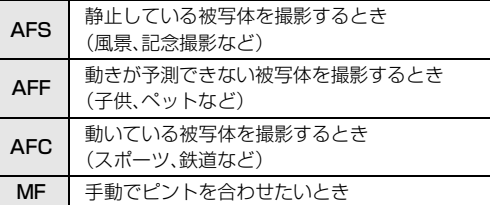

### *3* [ 決定 ] をタッチする

### **オートフォーカスモードを設定する**

被写体の位置や数に応じて、ピントの合わせ方を選択できます。

- *1* フォーカスモードを[AFS]、[AFF]または [AFC]に設定する(P19)
- 2 →(田)を押す
- *3* オートフォーカスモードを選び、タッチする
- *4* [決定]をタッチする

# **ISO 感度を設定する**

光に対する感度(ISO感度)を設定できます。数値を高く設定すると、暗い場所でも明るく撮ること ができます。

1 ▲(ISO)を押す

### *2* ISO感度を選び、タッチする

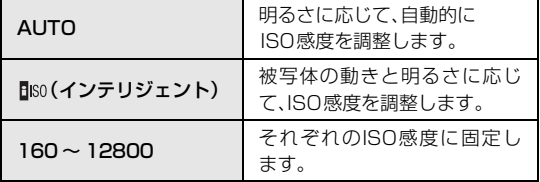

 *3* [決定] をタッチする

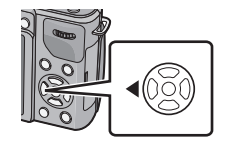

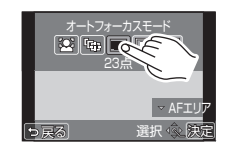

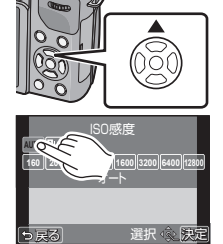

# **ホワイトバランスを設定する**

太陽光や白熱灯下など、白色が赤みがかったり青みがかったりする場面で、光源に合わせて見た目 に近い白色に調整します。

1 ▶(wB)を押す

- *2* ホワイトバランスを選び、タッチする
	- [<|]/[ )をタッチすると、項目を切り換えることができます。
- *3* [決定] をタッチする

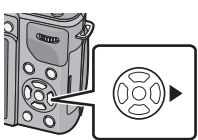

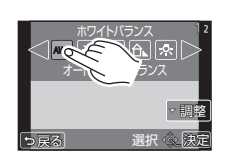

# **ドライブモードを設定する**

連写撮影やセルフタイマーなどのドライブモードを設定します。

1 ▼(□iぐ))を押す

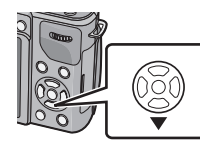

 *2* ドライブモードを選び、タッチする

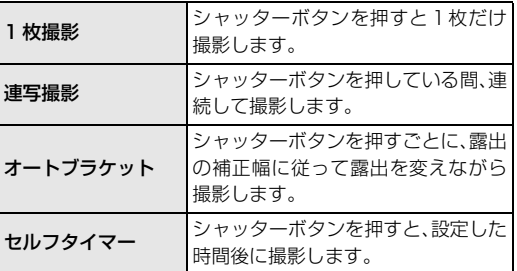

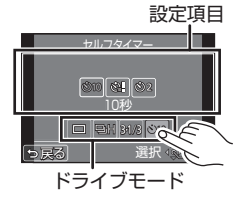

ご注意 さらば きゅうしん りょう 指する しょうしょう うちのおう かんこう こうしょう こうしょう こうしゅう こうしょう こうしょう こうしょう しゅうしょう こうしん こうしん こうしん こうしん こうしん こうしん こうしん

撮る

- *3* 項目を選び、タッチする
- *4* [決定] をタッチする

21

# **簡単に適正露出に合わせる(ワンプッシュAE)**

ワンプッシュAE を使うと、露出の設定が明るすぎたり、暗すぎたとき、簡単に適正露出に 合わせることができます。( A 、S 、M モード時のみ) お買い上げ時 [Fn1] ボタンには、ワンプッシュAE が割り当てられています。

### 適正露出でないときの見分け方 ●シャッターボタンを半押しした際、絞り値とシャッタースピード の数値が赤色になり、点滅したとき。

● M モード時、マニュアル露出アシストが Z ☆ 似以外で表示され たとき。

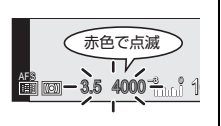

#### (適正露出でないときに)[Fn1]を押す **× SS 125 1 60 1 60** 露出メーター表示 赤色で点滅

3.5 <sup>4000</sup> AFS 160 98 **-<sup>3</sup>** <sup>0</sup> 3.5 <sup>60</sup> AFS 160

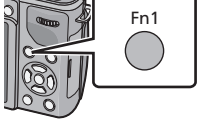

●露出メーターが表示され、絞り値やシャッタースピードが適正露出に合った設定に変わります。

適正露出に変更

 $\blacksquare$ 

**4.0 5.**

**F**

# **ファンクションボタンに機能を割り当てる**

[Fn1]、[Fn2](ファンクション)ボタンや[Fn3]、[Fn4] アイコン に、さまざまな撮影機能などを割り当てることができます。 [Fn1]、[Fn2]はボタンを押すことで、[Fn3]、[Fn4]はアイコン をタッチすることで、割り当てた機能を使うことができます。

- ●[Fn11の初期設定は、[ ワンプッシュAE1に設定されています。
- ≥[Fn2]を使用するには、カスタムメニューの[AF/AE LOCK /Fn2]を [Fn2]に設定してください。
	- *1* カスタムメニューの[Fnボタン設定]から [Fn1]、[Fn2]、[Fn3]または[Fn4]を選び、 [MENU/SET]を押す

### *2* 割り当てる機能を選び、[MENU/SET]を押す

- [Fn1]、[Fn2]、[Fn3]、[Fn4]のそれぞれにお好みの機能を 割り当ててください。
- ●設定後はメニューを終了してください。

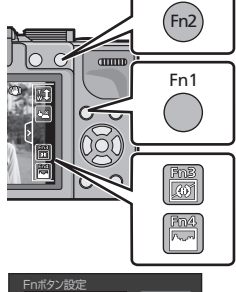

**AF/AE LOCK** 

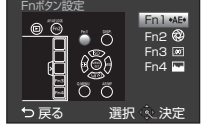

# **クイックメニューを使う**

クイックメニューを使うと、一部のメニューを簡単に呼び出すことができます。

- *1* [Q.MENU]ボタンを押して、 クイックメニューを表示する
- *2* メニュー項目をタッチする
	- [< ||/[ )をタッチすると、メニュー項目を切り換え ることができます。
- *3* 設定内容を選びタッチする
- *4* [終了]をタッチする ●クイックメニューが終了します。

### **■ よく使うメニューをクイックメニューに追加する**

- *1* [ ]をタッチする
- *2* 上段からメニューを選び、下段へドラッグする
	- ●ドラッグした場所に空きがない場合、入れ替える メニュー項目へドラッグしてください。 入れ替えて設定することができます。
	- ●下段から上段にドラッグすると設定が解除され空き 項目になります。
- *3* [終了]をタッチする
	- ●上記手順1の画面に戻ります。撮影画面にするには [終了] をタッチしてください。

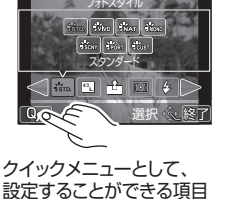

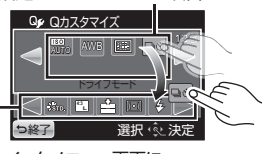

クイックメニュー画面に 表示させることができる項目

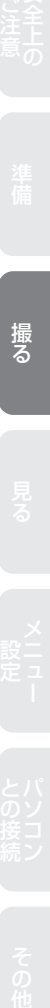

Q.MENU

選択 ペー

選択 《火<u>経了</u>

スタンダード

マルチ

**E A 1** 

測光モード

設定内容

**L 4:3**

**Sec.** Mrs Mar

メニュー項目

フォトスタイル

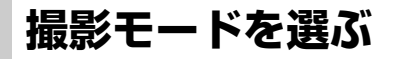

モードダイヤルを ○ の部分に 切り換える  $\circ$ 使用したい ●モードダイヤルはゆっくり モードを合わせる 回して確実に各モードに合 わせてください。

#### ■ インテリジェントオートモードを選ぶには

#### [m]ボタンを押す

- ●インテリジェントオートモードに切り換わると、[1]ボタンが点灯します。
- [n]ボタンが点灯中は、モードダイヤルで選ばれている撮影モードは無効に なります。

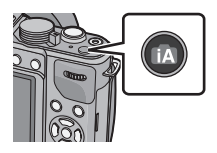

#### **■ 撮影モード一覧**

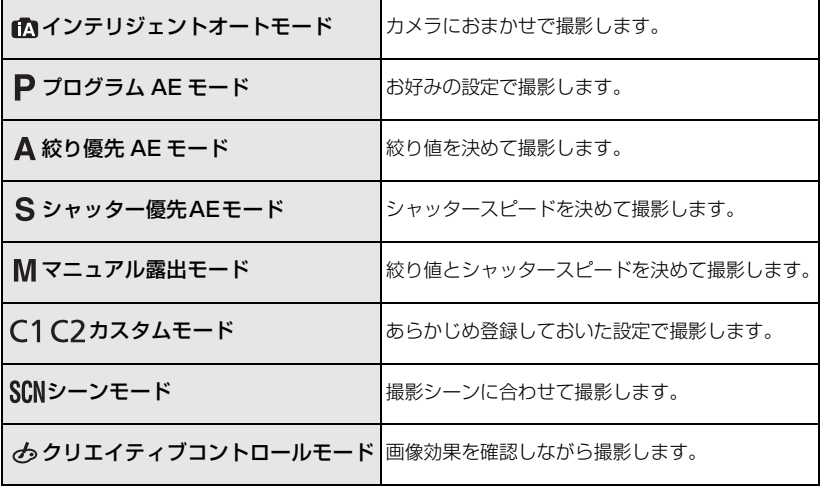

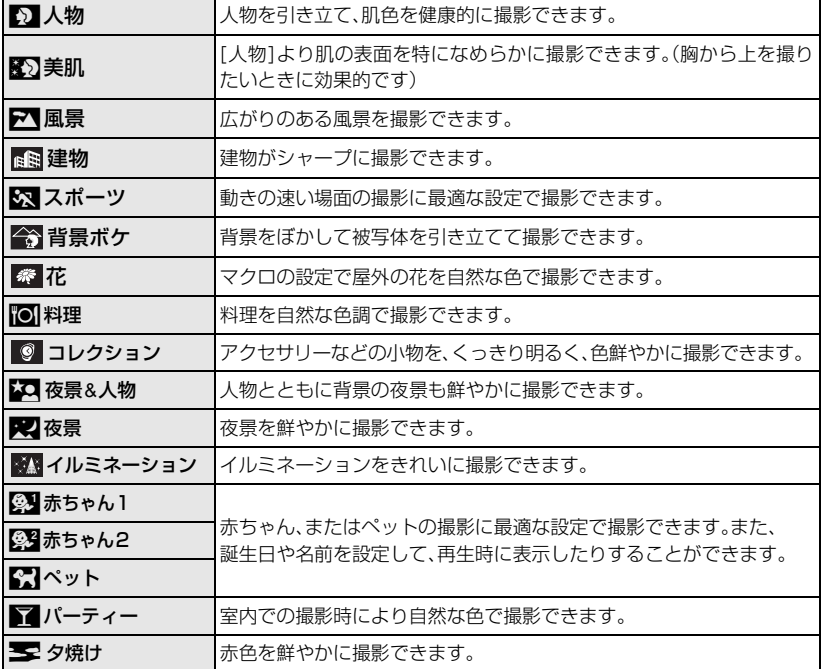

### ■ クリエイティブコントロールモード一覧

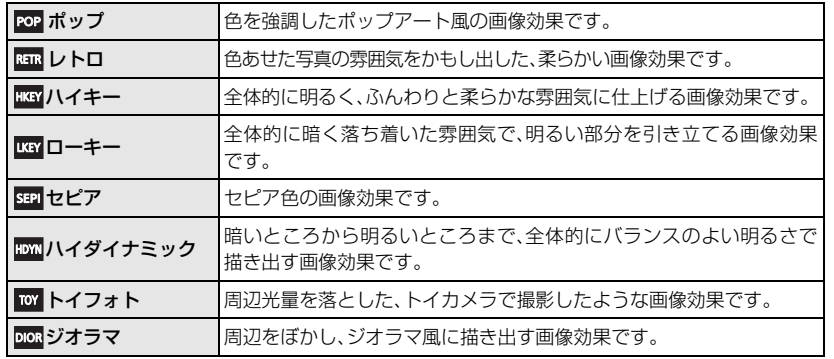

25

ご注意 さらば きゅうしん りょう 指する しょうしょう うちのおう かんこう こうしょう こうしょう こうしゅう こうしょう こうしょう こうしょう しゅうしょう こうしん こうしん こうしん こうしん こうしん こうしん こうしん

撮<br>る

# **インテリジェントオートモードを使う**

被写体や撮影状況に合わせてカメラが最適な設定を行うので、カメラにおまかせで気軽 に撮りたいときにお勧めです。

#### [n] を押す

- ●インテリジェントオートモードに切り換わると、[n]ボタンが 点灯します。
- ●もう一度押すと [n] ボタンが消灯し、モードダイヤルで選ばれ ている撮影モードになります。
- ●撮影画面で[Me]をタッチし、[<mark>^^^\*</mark>]をタッチすると、ボケ味コン トロールを設定できます。
- ●被写体をタッチすると追尾 AF 機能が働きます。

#### ■ 自動シーン判別について

カメラが最適なシーンを判別すると、各シーンのアイコン が2秒間青色で表示後、通常の赤色に変わります。

### ボケ味コントロール機能を使って撮る

背景のボケ具合を画面で確認しながら簡単に設定することができます。

- *1* [ ]をタッチする
- 2 [ ] をタッチして、設定画面を表示する
	- *3* スライドバーをドラッグして、設定する ●後ダイヤルを回しても設定できます。
	- *4* 写真または動画を撮影する
		- ●[ | 8 | | をタッチすると、ボケ味コントロール操作を終 了します。

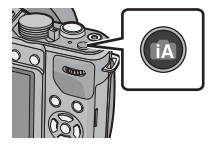

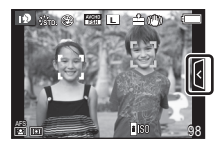

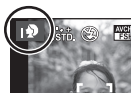

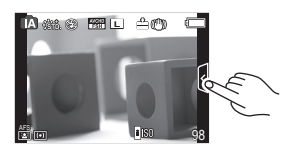

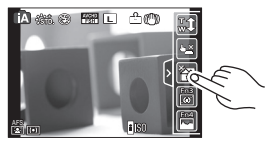

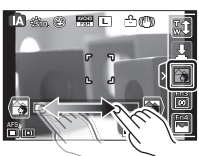

明るさ/色合いを調整する(インテリジェントオートプラスモード)

インテリジェントオートプラスモードにすると、カメラが最適に設定した明るさや色合 いを、簡単にお好みに合わせることができます。

- *1* インテリジェントオートモード時に [MENU/SET]を押す
- 2 **4/▶/▲/▼**でiAモードメニュー [fa]を選び、▶ を押す
- 3 ▶で[ **]** を選び、 [MENU/SET]を押す

#### **■ 明るさを設定する**

- *1* 後ダイヤルを押して設定画面を表示する
	- ●後ダイヤルを押すごとに、明るさ設定操作、ボケ味コン トロール操作 (P26)、操作の終了に切り換わります。
- *2* スライドバーをドラッグして、設定する
	- ●後ダイヤルを回しても設定できます。

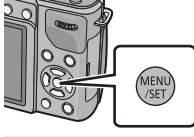

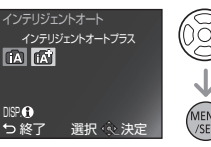

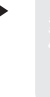

撮る

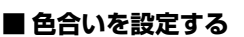

- 1 ▶(WB)を押して設定画面を表示する
- *2* スライドバーをドラッグして、設定する
	- ●画像の色合いを赤っぽい色から青っぽい色まで調整し ます。
	- ●後ダイヤルを回しても設定できます。
	- ●もう一度カーソルボタンの▶を押すと撮影画面に戻 ります。

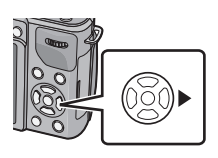

98

**LA & & RELL** AD

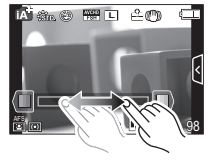

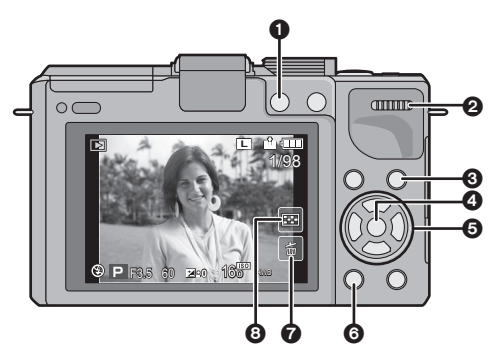

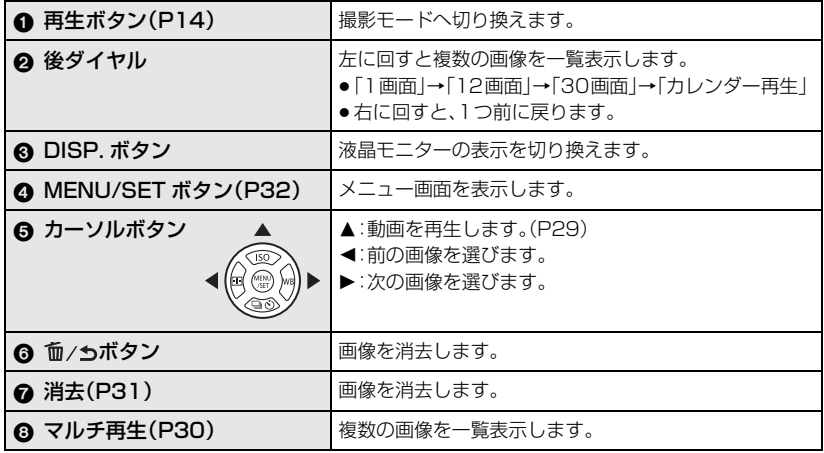

#### **■ 液晶モニターの表示を切り換える(写真再生時)**

[DISP.]を押すごとに液晶モニターの表示が切り換わります。

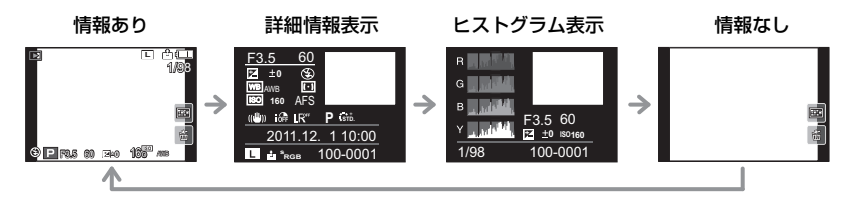

# **写真を見る**

 *1* [(]を押す

 *2* 画面を水平にドラッグして画像を送る 次の画像へ送る:右から左にドラッグ 前の画像に戻す:左から右にドラッグ

# **動画を見る**

本機で再生できる動画のファイル形式は本機または当社製デジタルカメラ(LUMIX)で撮影 した AVCHD(AVCHD Progressive を除く)、MP4、QuickTime Motion JPEG です。

*1* [▶]を押す

2 動画アイコン([21])が付いた画像を選び、 画面中央の [■■ ]をタッチして再生する

● 再生を開始すると、画面に再生経過時間が表示されます。

●カーソルボタンの▲を押しても、動画を再生することができます。

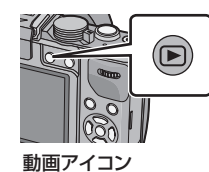

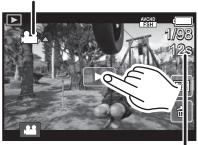

動画記録時間

#### **動画再生中の操作**

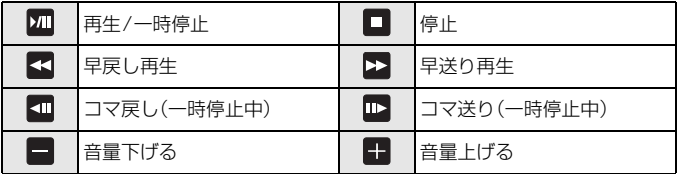

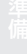

安全上のメニュー パソコンその他準備撮る見る

見る

# **一覧表示にして見る(マルチ再生)**

### [図] をタッチする

- ●以下のアイコンをタッチすると、再生画面を切り換えること ができます。
	- ・[■]:1画面 ・[<mark>☆</mark>]:12画面
	- ・[ **|333** | | :30 画面 ・・[ | | | | :カレンター再生
- ●スライドバーに[▲]/[▼]が表示されている場合は、タッチし て画面を切り換えてください。

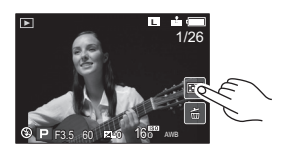

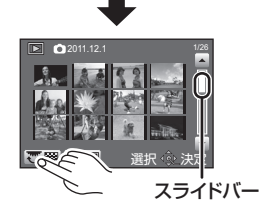

#### **■ カレンダー再生中の操作**

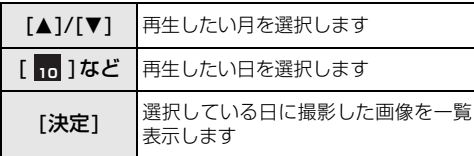

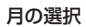

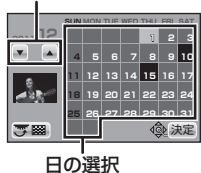

# **拡大して見る(再生ズーム)**

### 拡大したい部分をタッチする

- ●タッチするごとに倍率が変わります。 1倍 (2倍 (2) 4倍 (2) 8倍 (2) 16倍
- ●画面をドラッグすると拡大部分を移動することができます。
- [ ္ॣॣॣॣॣॢ]をタッチすると、元の大きさ( 1 倍)に戻ります。
- [ | ]をタッチすると倍率は小さくなります。

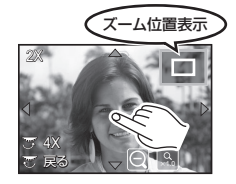

# **画像を消去する**

画像は一度消去すると元に戻すことができませんので、お気をつけください。

- *1* 再生状態で消去する画像を選び、 [ 孟 ] をタッチする
- *2* [1枚消去]をタッチする
	- ●確認画面が表示されます。 [はい]を選ぶと消去されます。

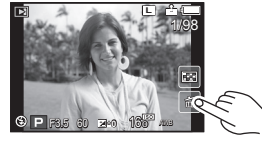

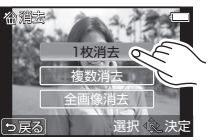

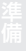

**■ 複数の画像を消去する**

- 1 再生状態で [ 面 ]をタッチする
- *2* [複数消去]をタッチする
- *3* 消去したい画像をタッチする(繰り返す)
	- ●設定した画像に[fm]が表示されます。もう一度タッチする と設定が解除されます。
- *4* [実行]をタッチする
	- ●確認画面が表示されます。[はい]を選ぶと消去されます。

#### **■ 全画像を消去する**

- 1 再生状態で [ 面 ]をタッチする
- *2* [全画像消去]をタッチする
	- [全画像消去]→確認画面が表示されます。 [はい]を選ぶと消去されます。

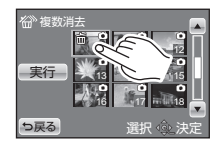

# **メニューを設定する**

### *1* [MENU/SET]を押す

● 前回終了したメニュー項目を選択状態の画面になります。

### 2 ▲/▼または後ダイヤルを回して メニュー項目を選ぶ

● いちばん下の項目を選んで、さらに▼を押す、または 後ダイヤルを右に回すと、次の画面に移ります。

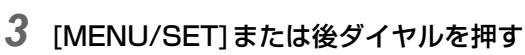

● メニュー項目によっては、設定が表示されないものや、 表示のされ方が異なるものがあります。

- **4 ▲/▼または後ダイヤルを回して** 設定内容を選ぶ
- *5* [MENU/SET]または後ダイヤルを 押して決定する

#### **■ メニューを終了する**

[m/<)]を数回押す、またはシャッターボタンを半押しする

#### **■ 他のメニューに切り換えるには**

例)撮影メニューからセットアップメニューに切り換える

*1* <sup>2</sup>を押す

- 2 ▼または後ダイヤルを回して セットアップメニューアイコン[タ]を選ぶ
- 3 ▶ または後ダイヤルを押す

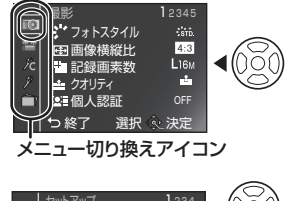

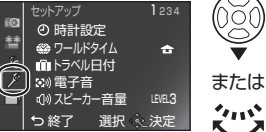

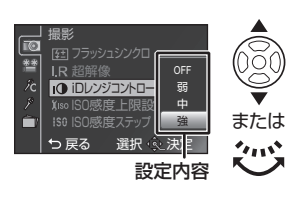

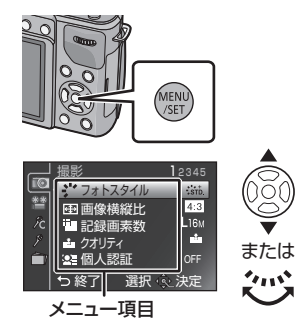

# **メニュー一覧**

### 撮影

画像横縦比、記録画素数などをお好みで設定できます。

●[フォトスタイル]、[測光モード]、[超解像]、[iDレンジコントロール]、[デジタルズーム]は、撮影 メニューと動画撮影メニューに共通のメニュー項目です。どちらかの設定を変更すると、もう一 方の設定も変更されます。

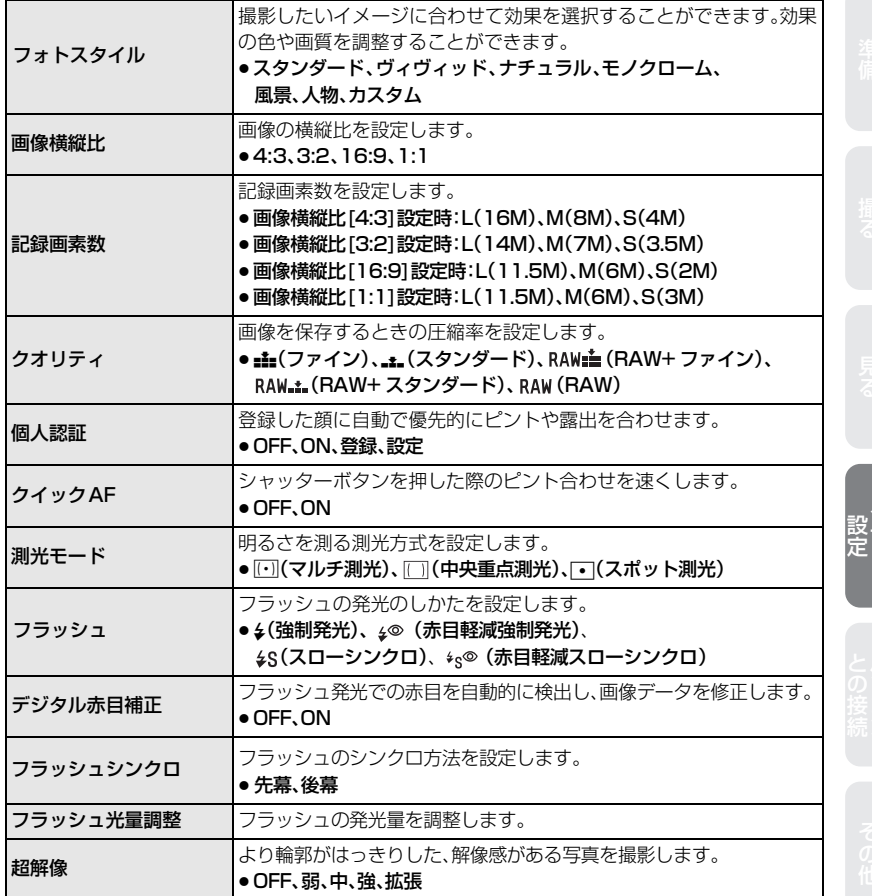

**メニュー一覧**(続き)

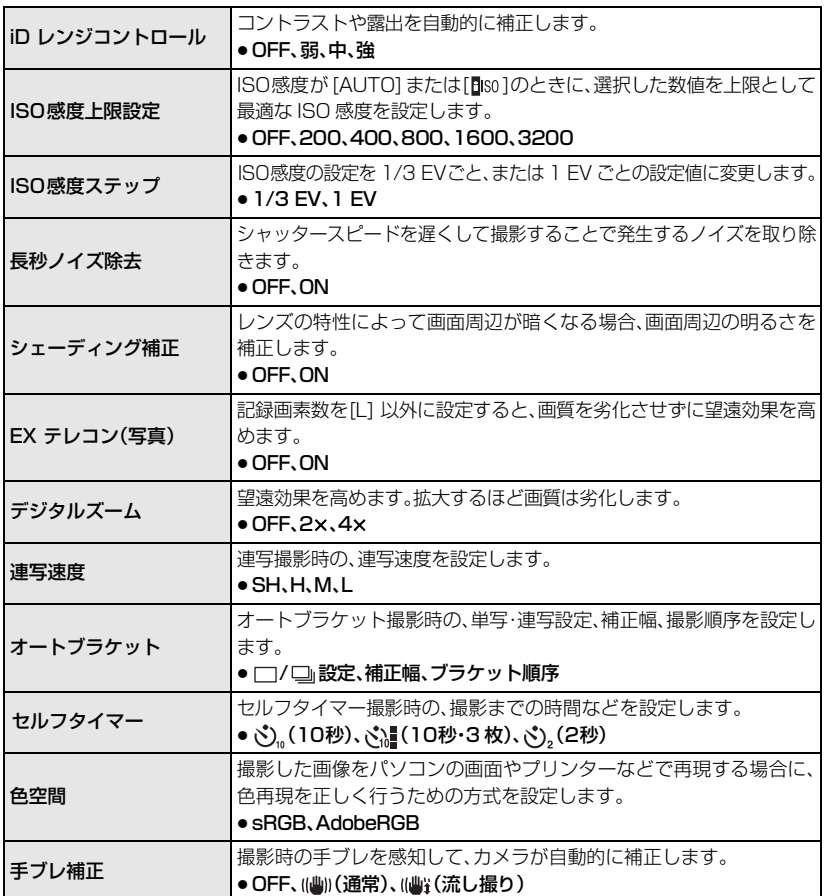

#### $^{\circ}$ 動画

撮影モードや画質設定など、動画撮影時の設定ができます。

●[フォトスタイル]、[測光モード]、[超解像]、[iDレンジコントロール]、[デジタルズーム]は、撮影 -<br>メニューと動画撮影メニューに共通のメニュー項目です。どちらかの設定を変更すると、もう一 方の設定も変更されます。

・ 撮影メニューの同じ項目をお読みください。

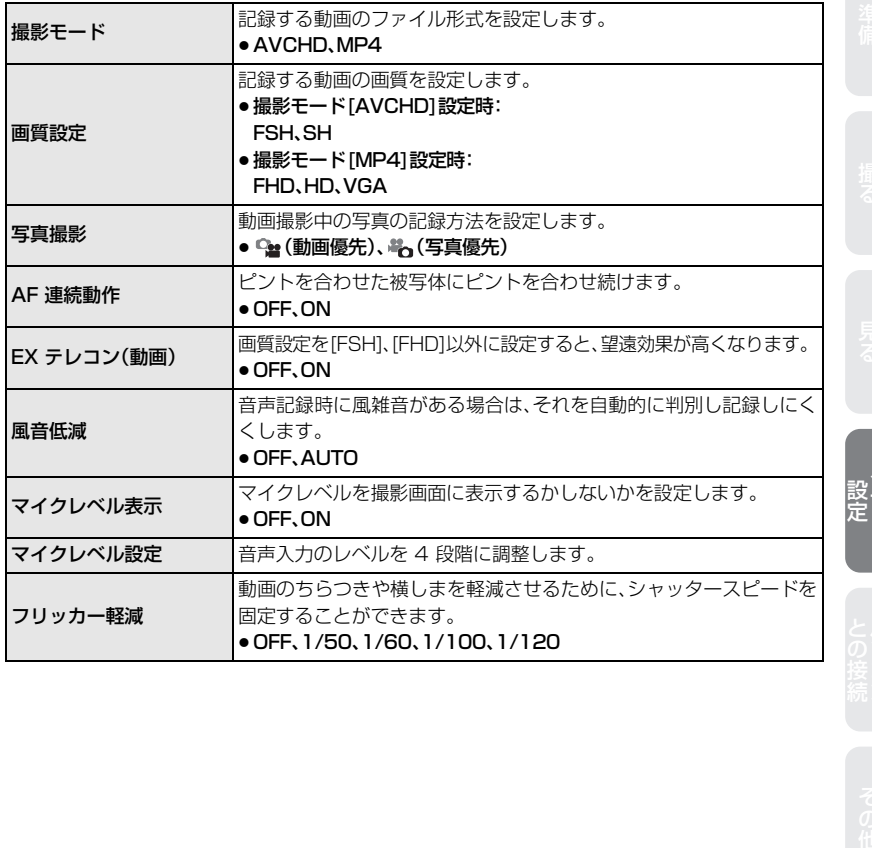

35

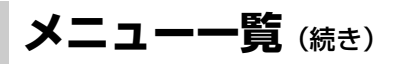

### ん カスタム

画面の表示方法やボタンの働きなど、本機の操作をお好みに応じて設定できます。また、 変更した設定内容を登録しておくことができます。

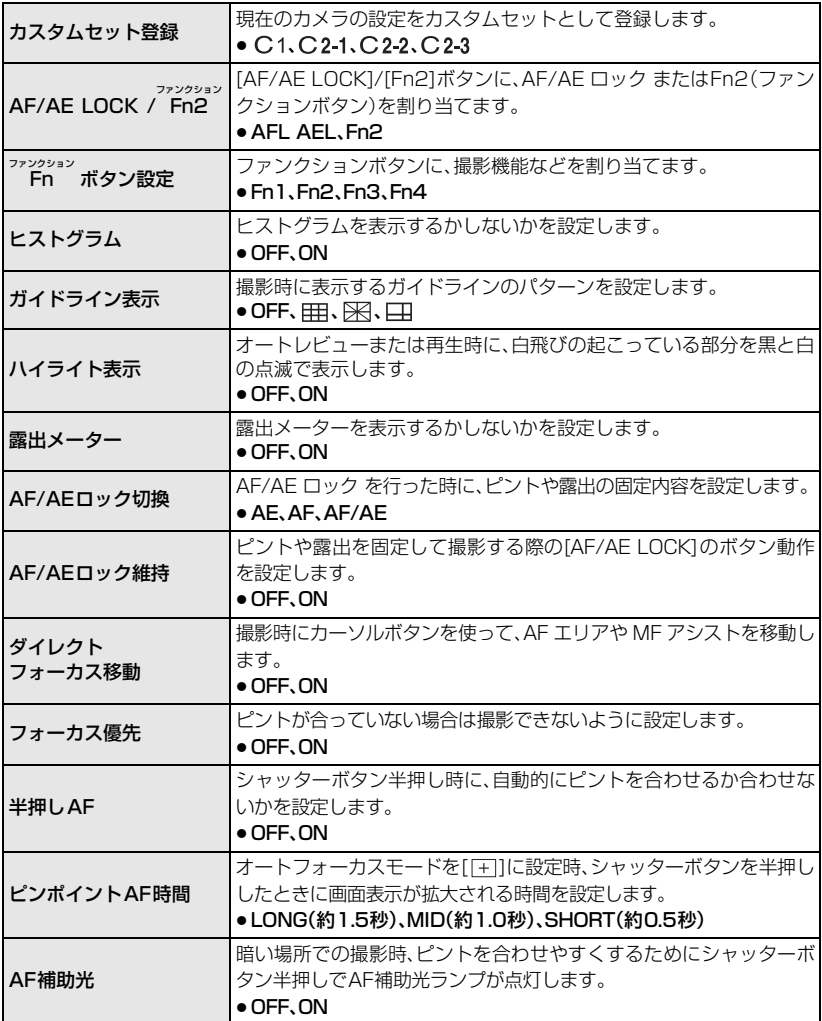

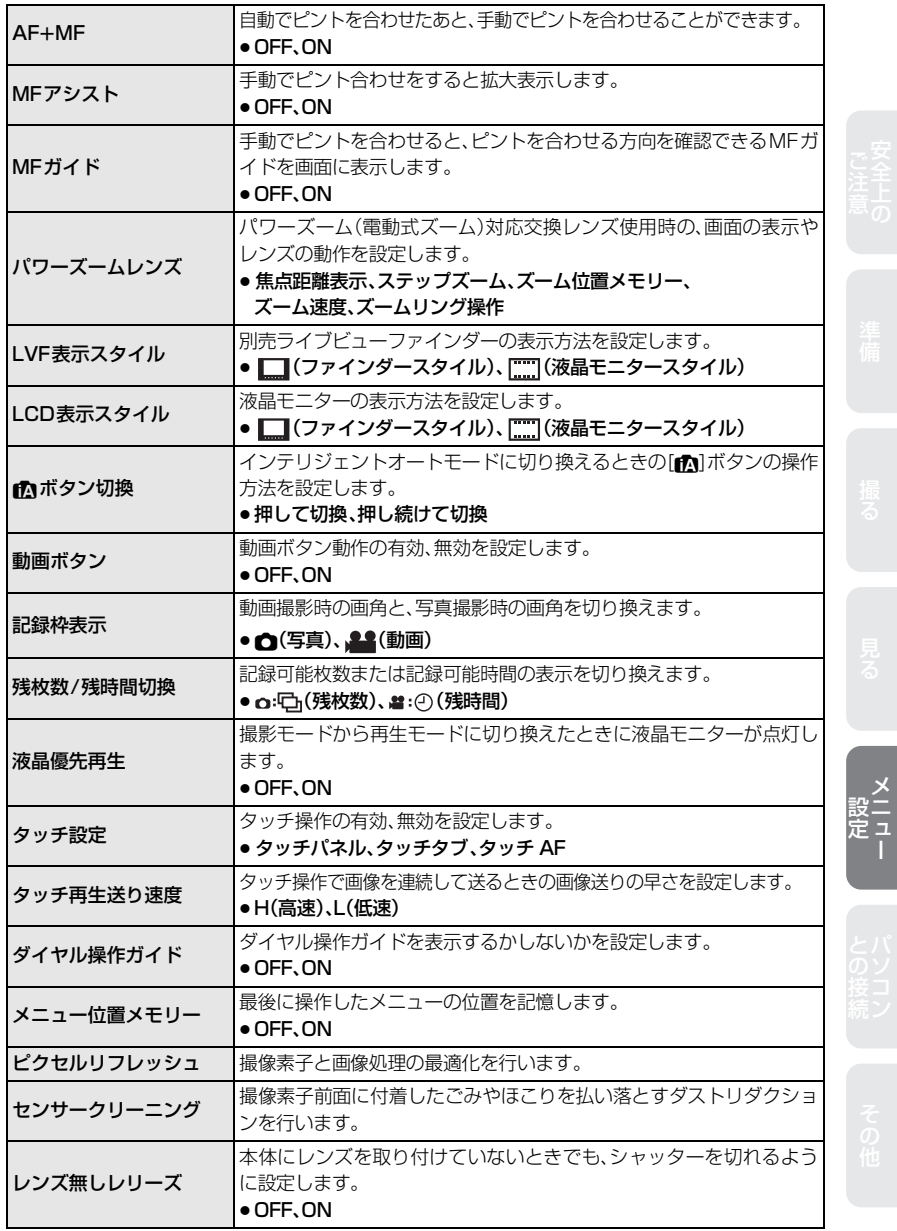

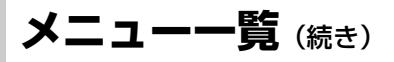

### アセットアップ

時計の設定や電子音の切り換えなど、使いやすさの設定ができます。

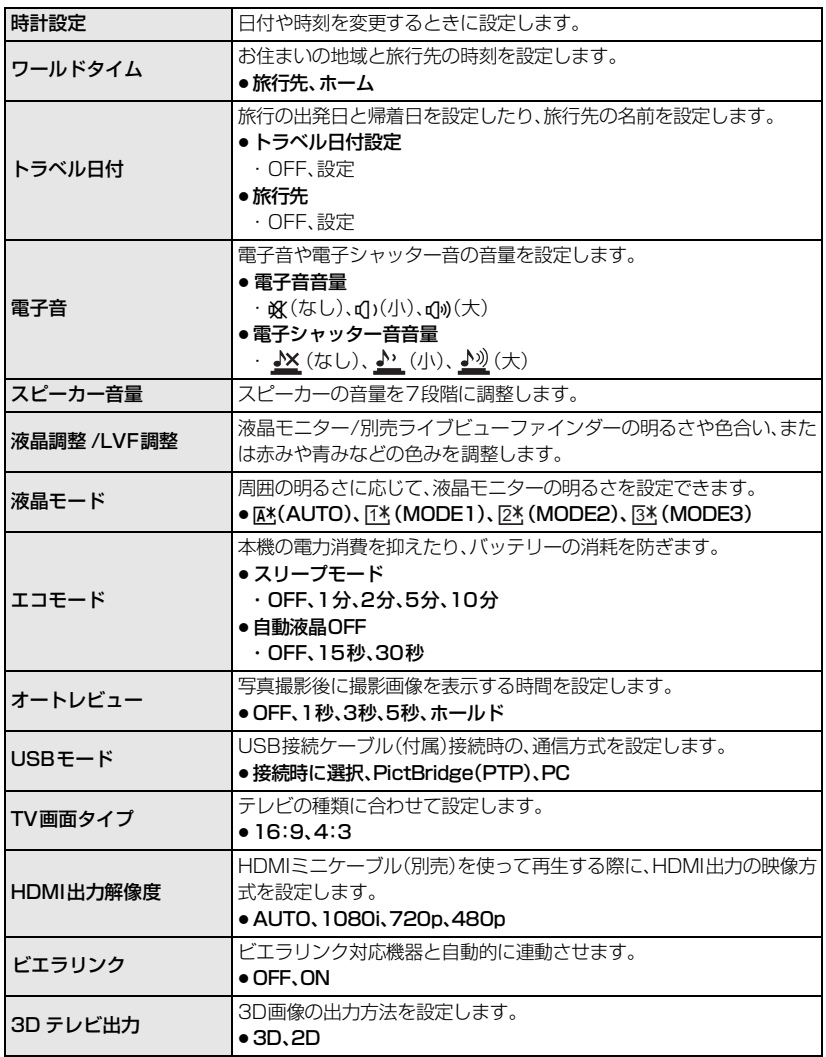

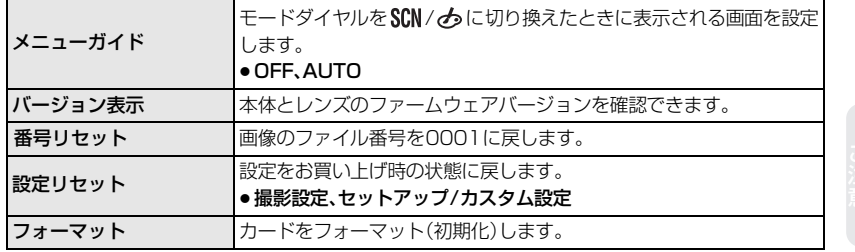

### 画画生

画像の保護、切り抜き、プリントするときに便利な設定など、撮影した画像に対する設定 ができます。

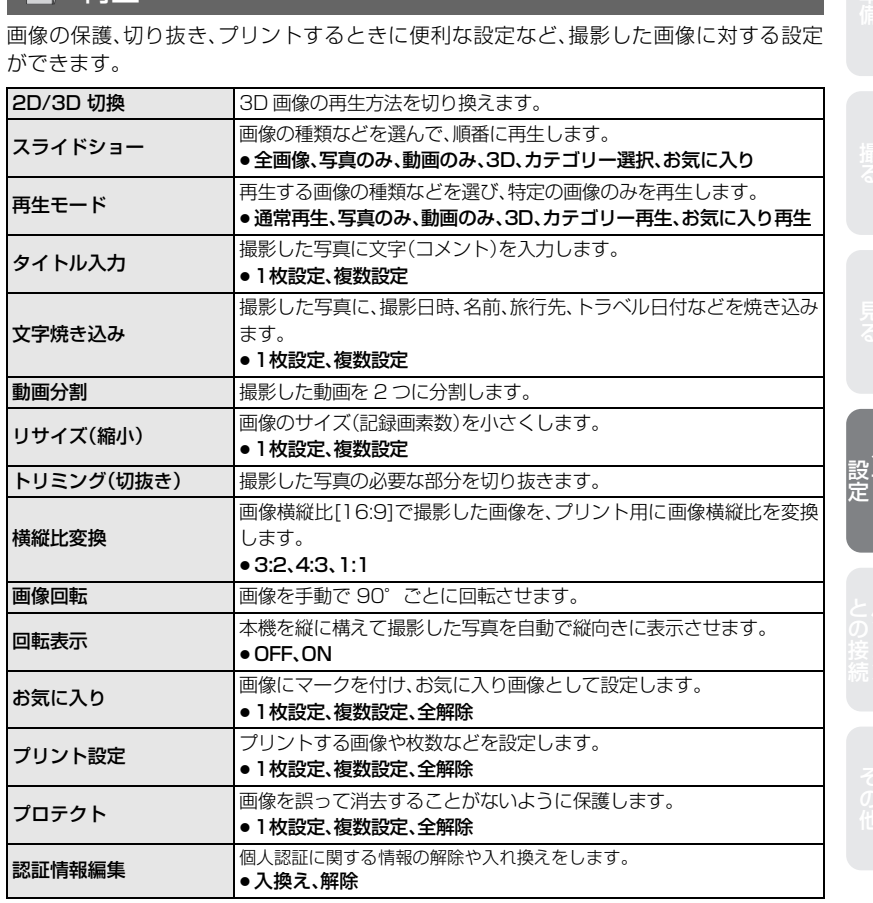

### 39

 $\times$ 

# **付属のソフトウェアを使う**

付属のCD-ROMには、以下のソフトウェアが収録されています。 パソコンにインストールしてお使いください。

#### PHOTOfunSTUDIO (Windows XP/Vista/7)

写真や動画をパソコンに取り込んだり、撮影日や機種名などで分類して整理するなど、 画像を管理することができるソフトウェアです。さらに、DVD への画像の書き込みや、 パノラマ写真の加工、画像補正、動画の編集などもできます。

#### QuickTime (画像再生ソフト)(Windows XP/Vista/7)

PHOTOfunSTUDIO で、パノラマ画像を作成、再生するために必要なソフトウェアです。 デジタルカメラで撮影した動画(拡張子 .MP4、.MOV)を再生することもできます。 MacはOS に標準で搭載されています。

#### SILKYPIX Developer Studio (Windows XP/Vista/7、Mac OS X v10.4/v10.5/v10.6/v10.7)

RAWファイルの画像を現像や編集するソフトウェアです。編集した画像をパソコンな どで表示できるファイル形式(JPEG、TIFF など)で保存できます。

SILKYPIX Developer Studio の使い方などの詳しい説明は、「ヘルプ」または市川ソ フトラボラトリーのサポートサイト

http://www.isl.co.jp/SILKYPIX/japanese/p/support/

をご覧ください。

#### LoiLoScope -30日間フル体験版(Windows XP/Vista/7)

LoiLoScope は、お手持ちのパソコンをフル活用する、かんたんに動画編集できるソフ トウエアです。今までになかった机の上でカードを並べるようにして作るアナログ操作 は、覚えることなく初めてでも思いのままに操作し、DVD、Webサイト、メール等々を 使い、すばやく動画や写真を友達に届けることができます。

●インストールされるのは、体験版ダウンロードサイトへのショートカットのみになります。

### LoiLoScope の詳しい使い方は、以下のサイトから「マニュアル」をダウンロードして ご覧ください。

使い方 Web サイト:http://loilo.tv/product/20

### ソフトウェアをインストールする

●CD-ROMを入れる前に、他の起動中のアプリケーションソフトをすべて終了してください。

#### *1* お使いのパソコンの環境を確認する

#### ≥「PHOTOfunSTUDIO 7.0 HD Edition」の動作環境

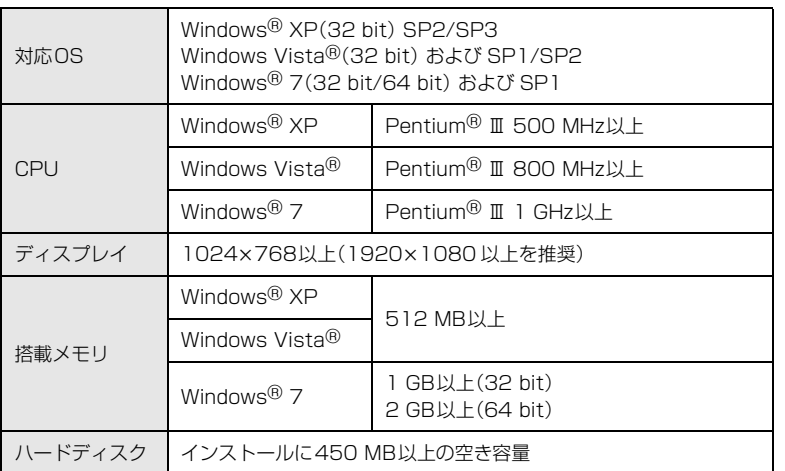

その他の動作環境について、詳しくは「PHOTOfunSTUDIO」の取扱説明書(PDF)をお読み ください。

●「SILKYPIX Developer Studio 3.1 SEIの動作環境は、40 ページのサポートサイトをお 読みください。

#### *2* CD-ROMを入れる

●インストールメニューが起動します。

#### *3* [ アプリケーション ]をクリックする

- *4* [おまかせインストール]をクリックする
	- ●画面のメッセージに従ってインストールを進めてください。

#### ●お知らせ

- ●お使いのパソコンに対応したソフトウェアのみがインストールされます。
- PHOTOfunSTUDIOはMacでは使えません。
- Mac では、SILKYPIX を手動でインストールすることができます。
	- **∩** CD-ROM を入れる
	- 2 CD-ROM の「Application」フォルダーをダブルクリックする
	- 6 自動で表示されるフォルダーをダブルクリックする
	- 4 フォルダー内にあるアイコンをダブルクリックする

準備ご注意 安全上の撮る見るその他との接続 パソコンメニュー設定

41

# **付属のソフトウェアを使う**(続き)

### パソコンに画像を取り込む

*1* USB接続ケーブル(付属)を本機とパソコンに挿入する

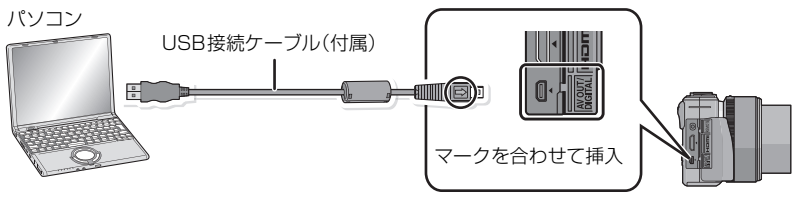

### 2 **A/V**で[PC]を選び、[MENU/SET]を押す

●PHOTOfunSTUDIOを自動起動に設定している場合は、画像取り込みパネルが自動的に 開きます。自動で開かない場合は、PHOTOfunSTUDIO を起動させ、● をクリックして画 像の取り込みを行ってください。

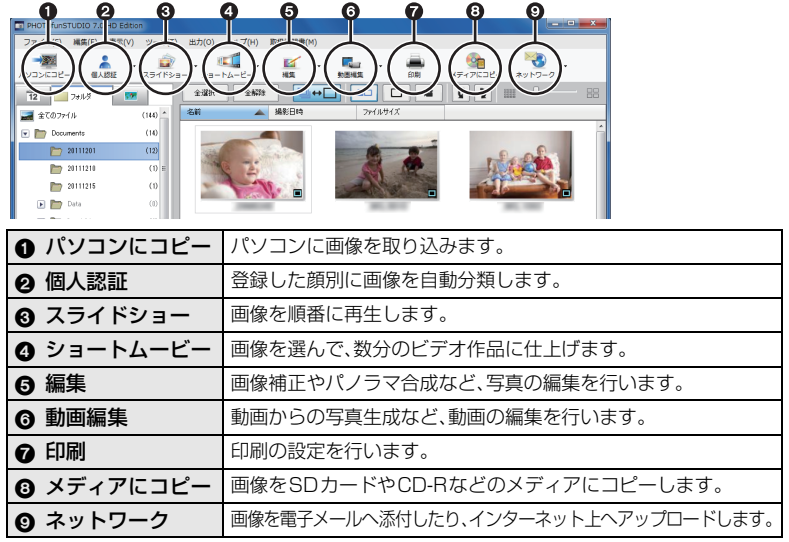

#### ●詳しい説明は PHOTOfunSTUDIO 取扱説明書(PDF ファイル)をご覧ください。

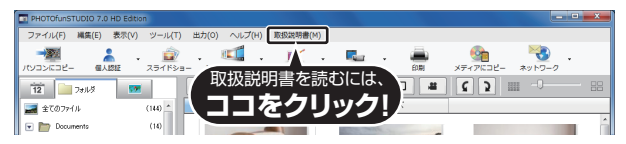

# **別売品のご紹介**

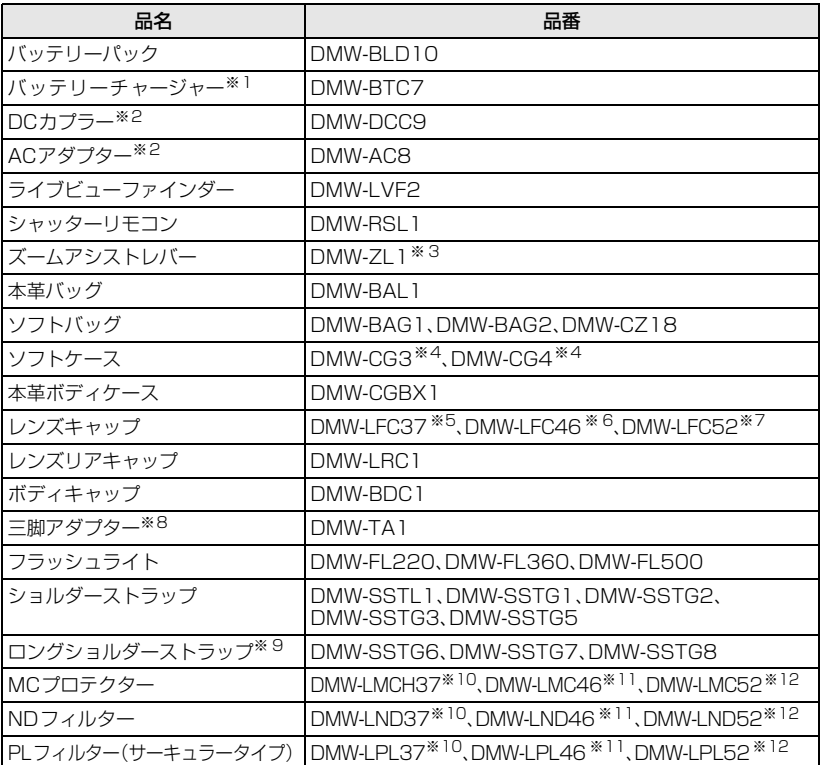

※1 変換プラグ(Cタイプ)付き<br>※2 DCカプラーとACアダプタ-

- DCカプラーとACアダプターは、必ずセットでお買い求めください。単独では使用できません。 他の機器の AC アダプターは使用しないでください。
- ※3 交換レンズ(H-PS14042、H-H014)では使用できません。
- ※4 交換レンズ(H-FS014042)装着時は使用できません。
- ※5 交換レンズ(H-PS14042)装着時
- ※6 交換レンズ(H-H014)装着時
- ※7 交換レンズ(H-FS014042)装着時
- ※8 取り付けたレンズが三脚の台座に接触する場合にお使いください。
- ※9 斜め掛けに適したロングタイプのショルダーストラップです。

※10 交換レンズ(H-PS14042)では、これらのフィルターをお使いいただくことをお勧めします。

※11 交換レンズ(H-H014)では、これらのフィルターをお使いいただくことをお勧めします。

※12 交換レンズ(H-FS014042)では、これらのフィルターをお使いいただくことをお勧めします。

●その他のレンズをお使いの場合は、お使いのレンズに対応したフィルターをお使いください。

その他

準備ご注意 安全上の撮る見るとの接続 パソコンメニュー設定その他

# **別売品のご紹介**(続き)

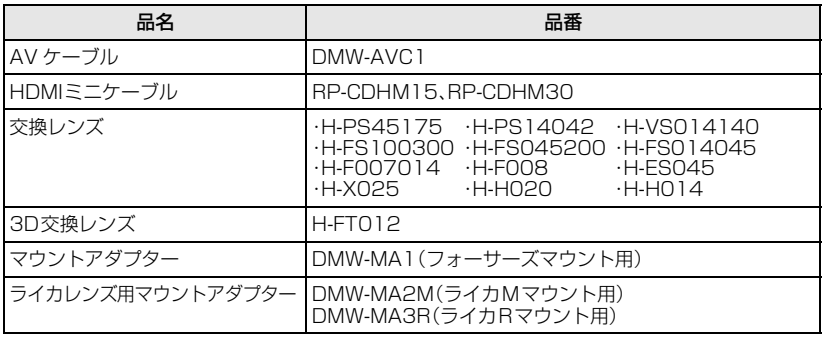

●別売品の最新情報は、カタログ/ホームページなどをご覧ください。

http://panasonic.jp/support/dsc/

記載の品番は2011年10月現在のものです。変更されることがあります。

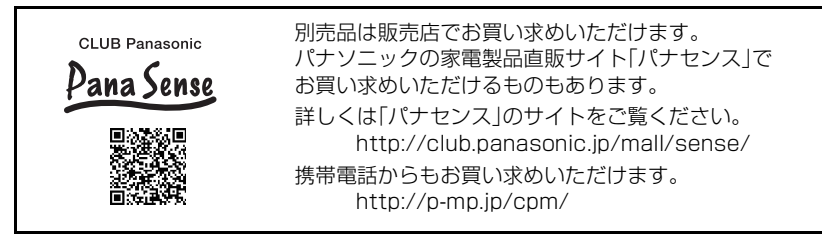

**メッセージ表示**

確認/エラー内容を液晶モニターに文章で表示します。

ここではその主なメッセージを例として説明しています。

●「取扱説明書 詳細操作編」(PDF ファイル)では、より多くのメッセージの例が記載されています ので、併せてご確認ください。

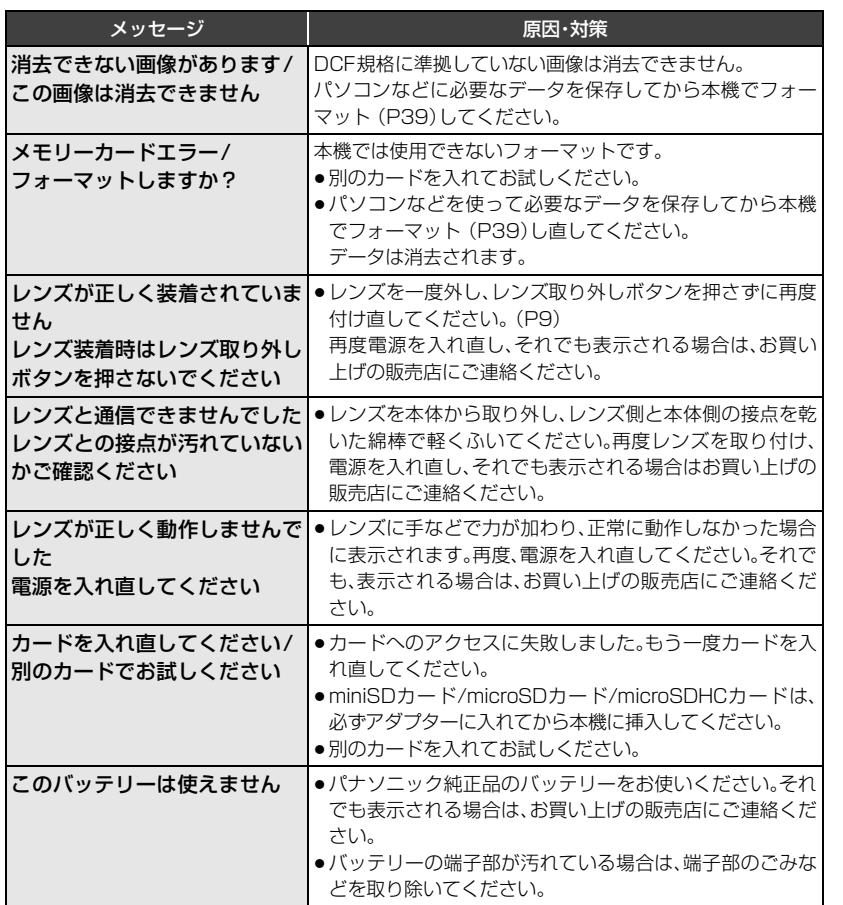

ご注意 きょうし きりょう しょうしょう おうしゃ かんきょう かんきょう こうしょう こうしゅう こうしゅう こうしゅう こうしゅう こうしゅう こうしゅう こうしゅう こうしゅう こうしゅう こうしゅう

その他

# **Q** & **A 故障かな?と思ったら**

まず、以下の方法(P46~47)をお試しください。

≥「取扱説明書 詳細操作編」(PDFファイル)では、より多くのQ&Aが記載されていますので、併せ てご確認ください。

それでも解決できない場合は、セットアップメニューの[設定リセット] (P39)を行う と症状が改善する場合があります。

これらの処置をしても直らないときは、60ページをお読みください。

#### **■ バッテリー、電源について**

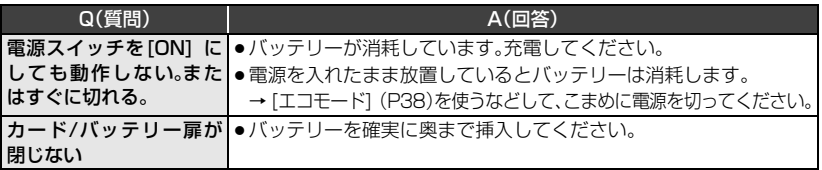

#### **■ 撮影について**

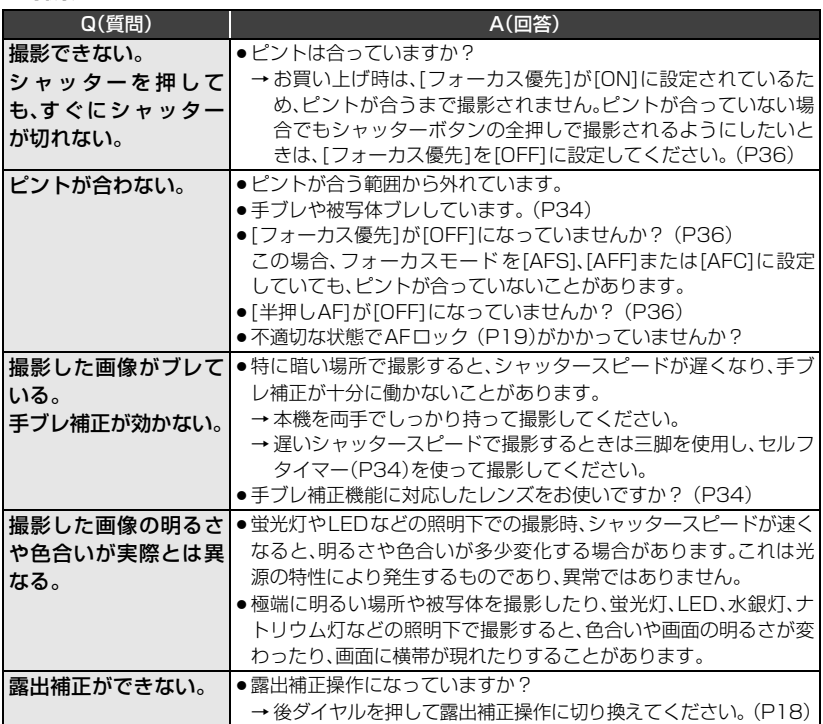

### ■ 動画について

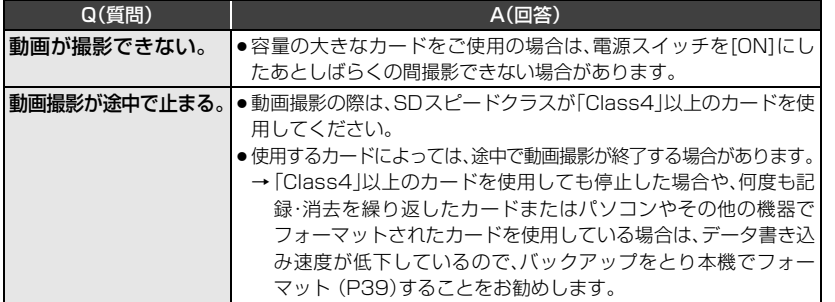

#### **■ 液晶モニター**

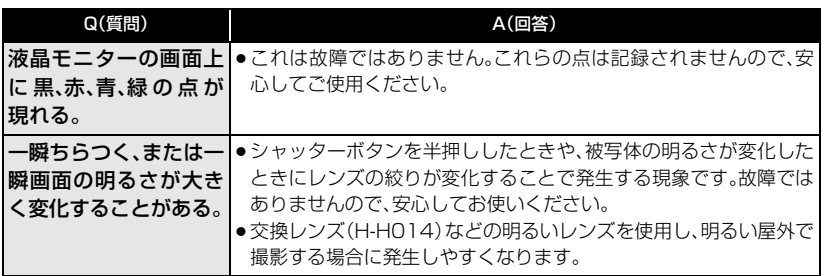

### ■ 再生について

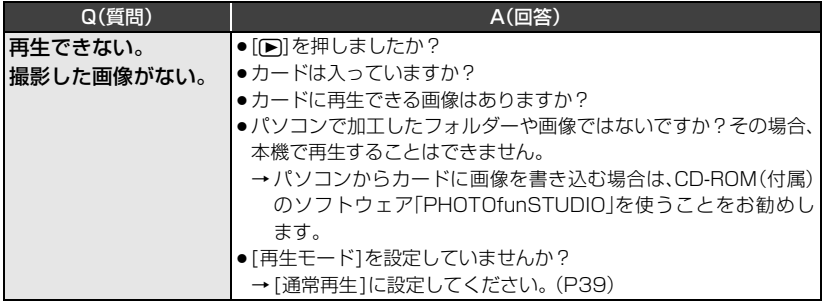

### **■ その他**

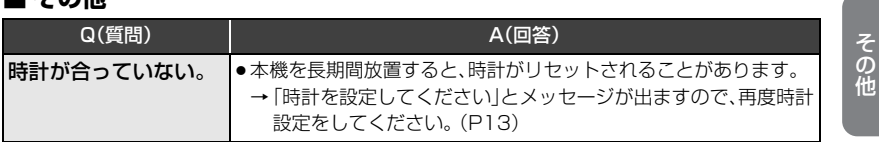

# **仕様**

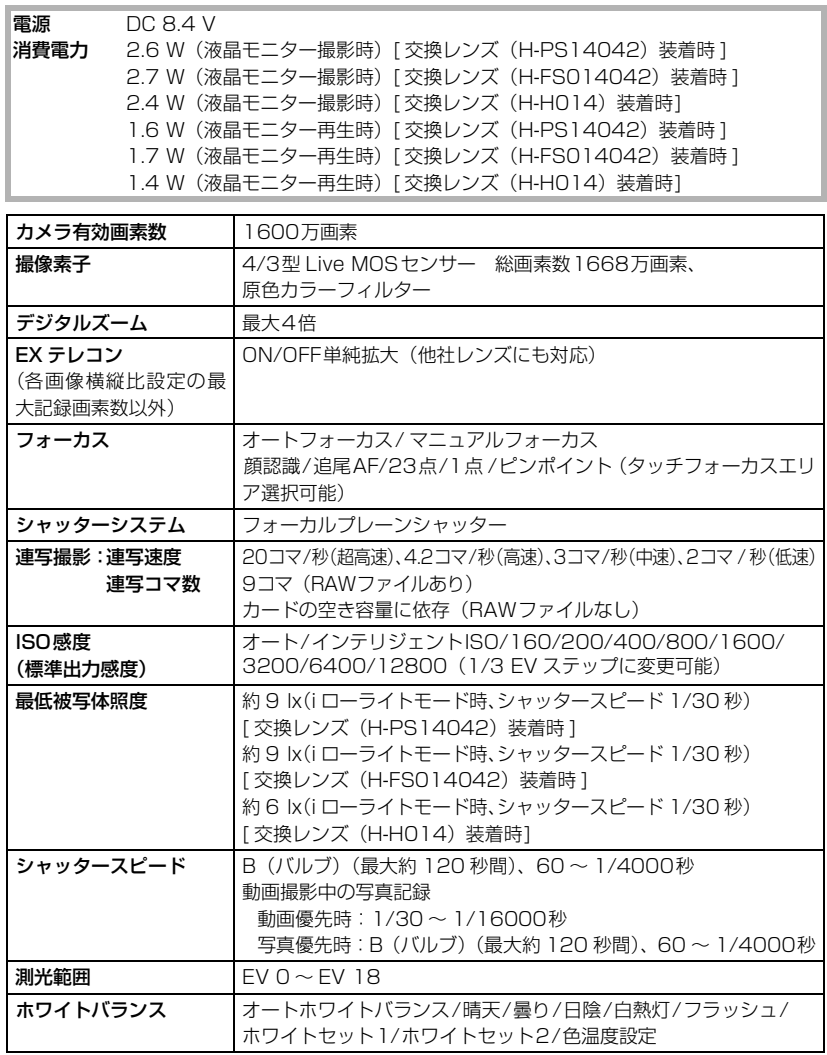

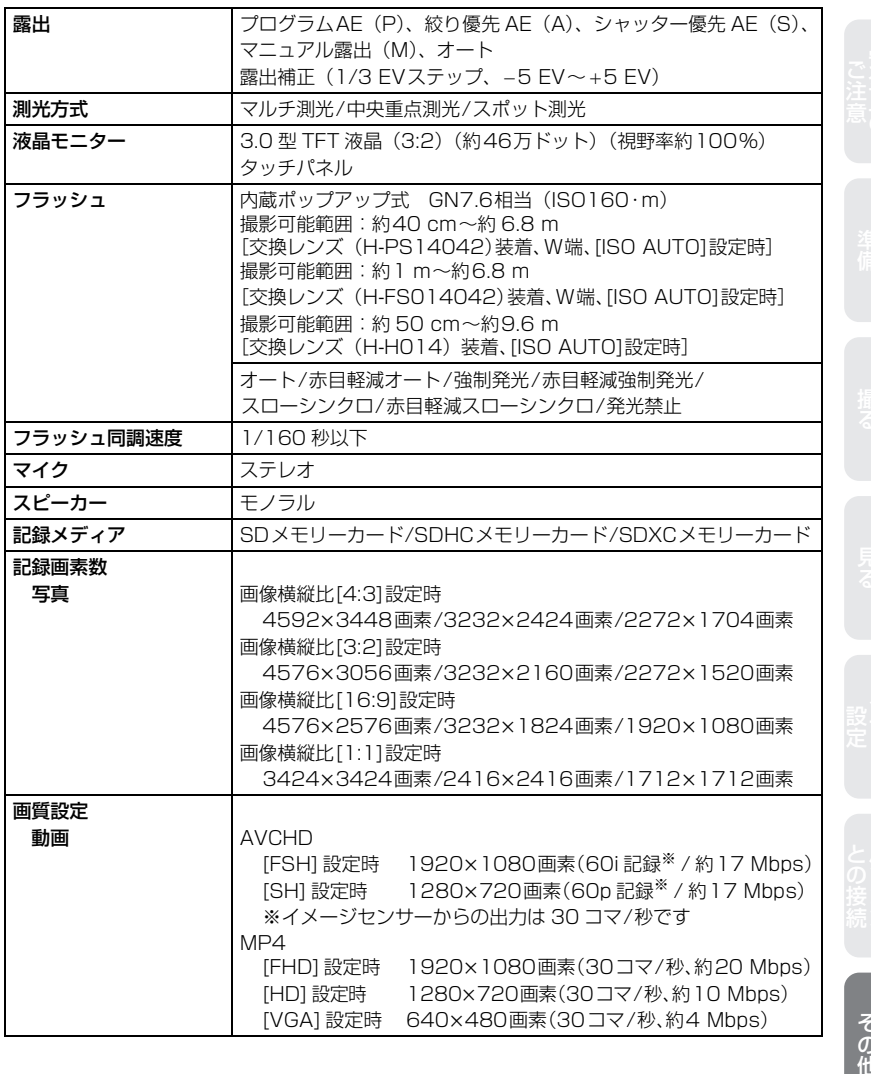

その<br>他

**仕様**(続き)

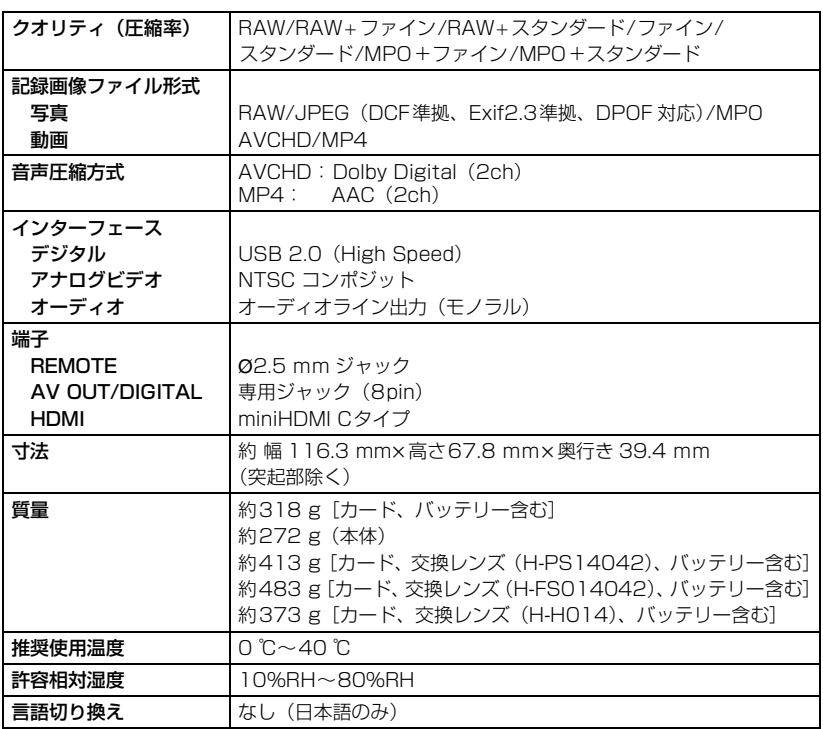

#### 専用バッテリーチャージャー: DE-A93A

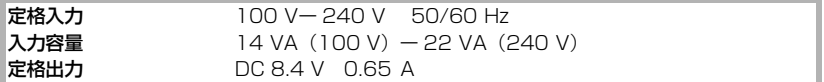

#### リチウムイオンバッテリーパック : DMW-BLD10

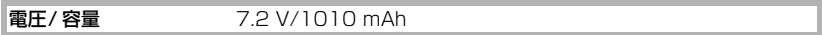

#### 交換レンズ H-PS14042

#### (LUMIX G X VARIO PZ 14**–**42 mm/F3.5**–**5.6 ASPH./POWER O.I.S.)

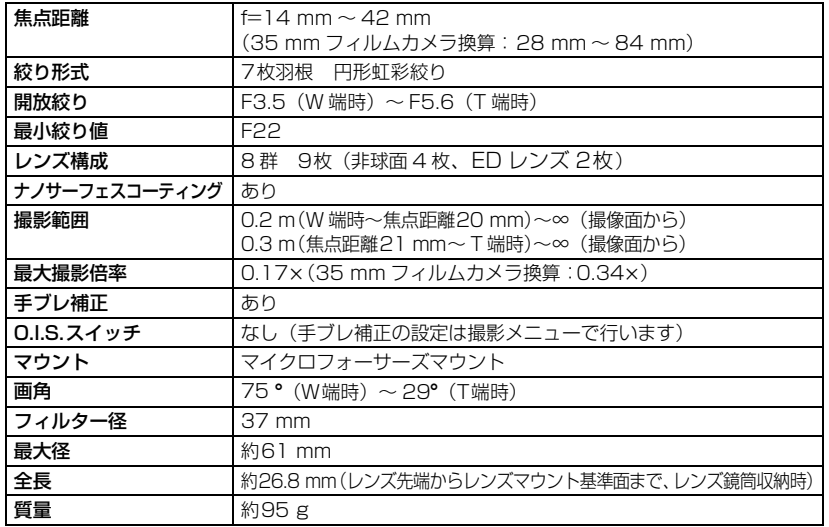

#### 交換レンズ H-FS014042

#### (LUMIX G VARIO 14**–**42 mm/F3.5**–**5.6 ASPH./MEGA O.I.S.)

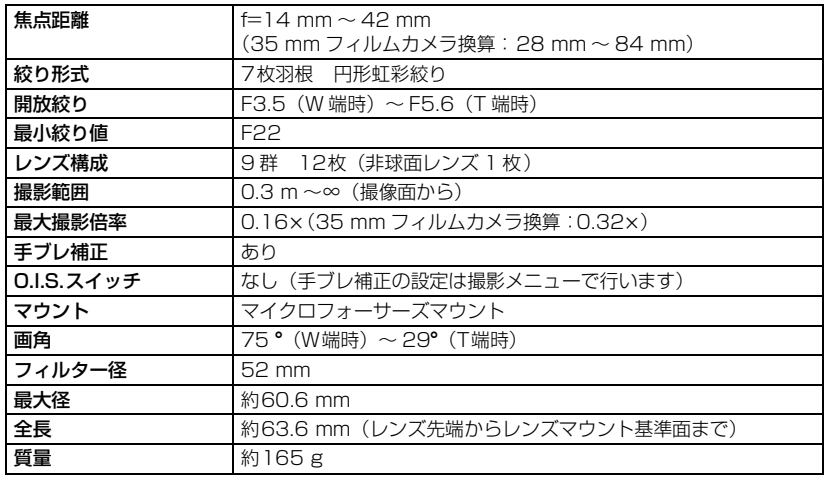

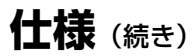

#### 交換レンズ H-H014 (LUMIX G 14 mm/F2.5 ASPH.)

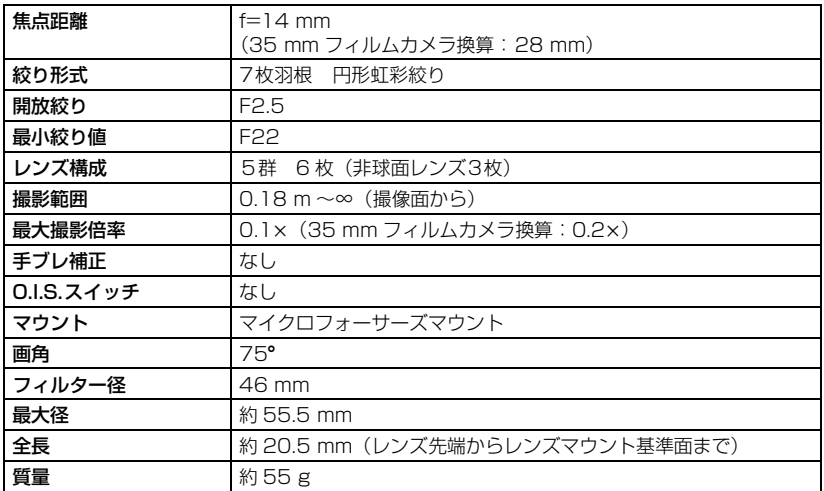

#### ーこのマークがある場合はー

#### ヨーロッパ連合以外の国の廃棄処分に関する情報

このシンボルマークはEU域内でのみ有効です。 製品を廃棄する場合には、最寄りの市町村窓口、または販売店で、正しい廃 棄方法をお問い合わせください。

- ●本製品に付属するソフトウェアを無断で営業目的として複製(コピー)したり、ネットワーク に転載したりすることを禁止します。
- ●本製品の使用、または故障により生じた直接、間接の損害につきましては、当社は一切の責任 を負いかねますので、あらかじめご了承ください。
- ●本製品によるデータの破損につきましては、当社は一切の責任を負いかねますので、あらか じめご了承ください。
- ●本書で説明する製品の外観と仕様は、改良により実際とは異なる場合があります。

ご注意 きょうし きりょう しょうしょう おうしゃ かんきょう かんきょう こうしょう こうしゅう こうしゅう こうしゅう こうしゅう こうしゅう こうしゅう こうしゅう こうしゅう こうしゅう こうしゅう

- ●G MICRO SYSTEMは、マイクロフォーサーズシステム規格に準拠したLUMIXのレンズ交 換式デジタルカメラシステムです。
- ≥マイクロフォーサーズTM 及びマイクロフォーサーズ ロゴマークはオリンパスイメージング (株)の日本・米国・EU・その他各国の商標または登録商標です。
- ●フォーサーズ™ 及びフォーサーズ ロゴマークはオリンパスイメージング(株)の日本・米国・ EU・その他各国の商標または登録商標です。
- SDXCロゴはSD-3C, LLCの商標です。
- ●HDMI、HDMIロゴ、およびHigh-Definition Multimedia Interfaceは、米国およびその他 の国におけるHDMI Licensing LLC の商標または、登録商標です。
- "AVCHD"および"AVCHD"ロゴはパナソニック株式会社とソニー株式会社の商標です。
- ●ドルビーラボラトリーズからの実施権に基づき製造されています。Dolbv、ドルビー及び ダブルD記号はドルビーラボラトリーズの商標です。
- HDAVI Control<sup>TM</sup> は商標です。
- Adobeは、Adobe Systems Incorporated(アドビシステムズ社)の米国およびその他の国 における登録商標または商標です。
- ●WindowsおよびWindows Vistaは、米国Microsoft Corporationの米国およびその他の 国における登録商標または商標です。
- ≥Mac、Mac OSは、米国および他の国々で登録されたApple Inc.の商標です。
- ●その他、本書に記載されている各種名称、会社名、商品名などは各社の商標または登録商標です。

本製品は、AVC Patent Portfolio License に基づきライセンスされており、お客様が個人的 かつ非営利目的において以下に記載する行為にかかわる個人使用を除いてはライセンスされ ておりません。

- ●AVC 規格に準拠する動画(以下、AVC ビデオ)を記録する場合
- ≥個人的かつ非営利的活動に従事する消費者によって記録された AVC ビデオを再生する場合
- ●ライヤンスを受けた提供者から入手された AVC ビデオを再生する場合 詳細については米国法人 MPEG LA, LLC (http://www.mpegla.com) をご参照ください。

この装置は、クラスB情報技術装置です。この装置は、家庭環境で使用することを目的としてい ますが、この装置がラジオやテレビジョン受信機に近接して使用されると、受信障害を引き起 こすことがあります。取扱説明書に従って正しい取り扱いをしてください。

VCCI-B

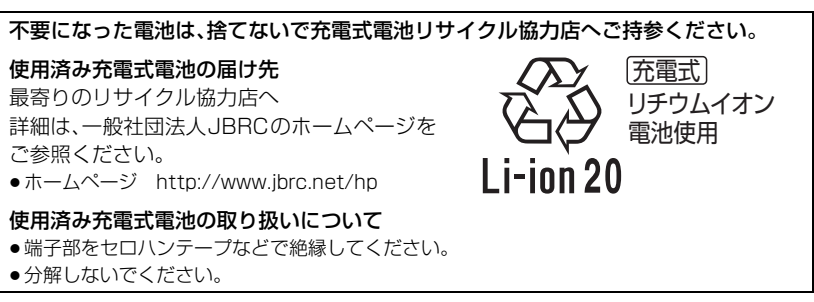

その他

# **安全上のご注意 必ずお守りください**

人への危害、財産の損害を防止するため、必ずお守りいただくことを説明しています。 ■ 誤った使い方をしたときに生じる危害や損害の程度を区分して、説明しています。

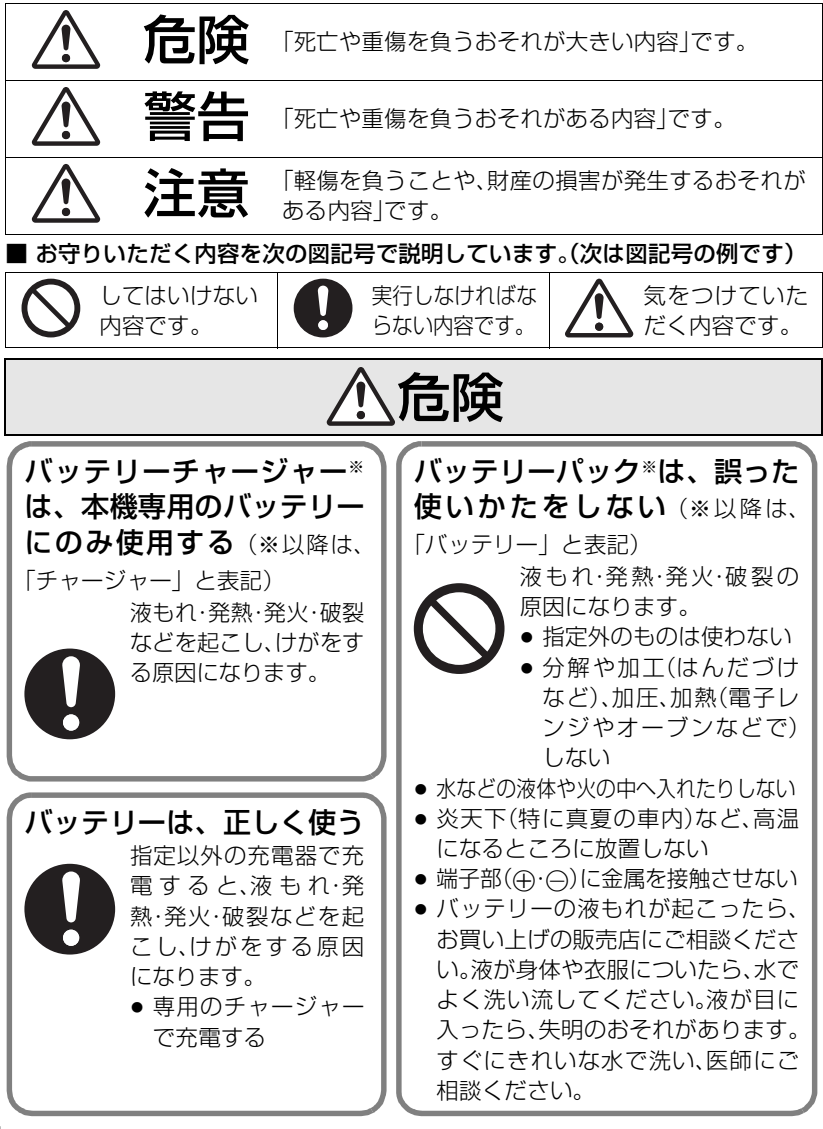

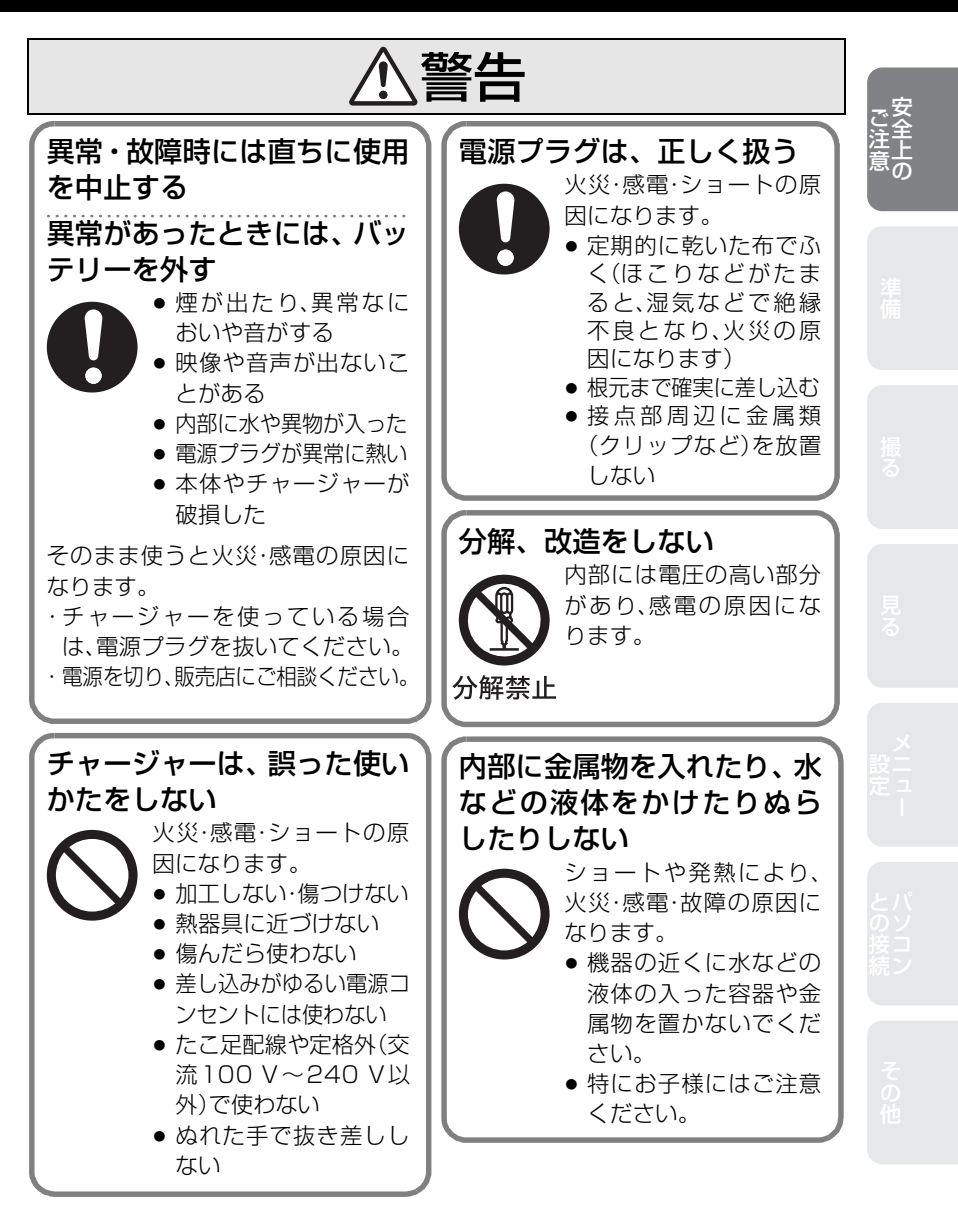

**安全上のご注意 必ずお守りください (続き)**

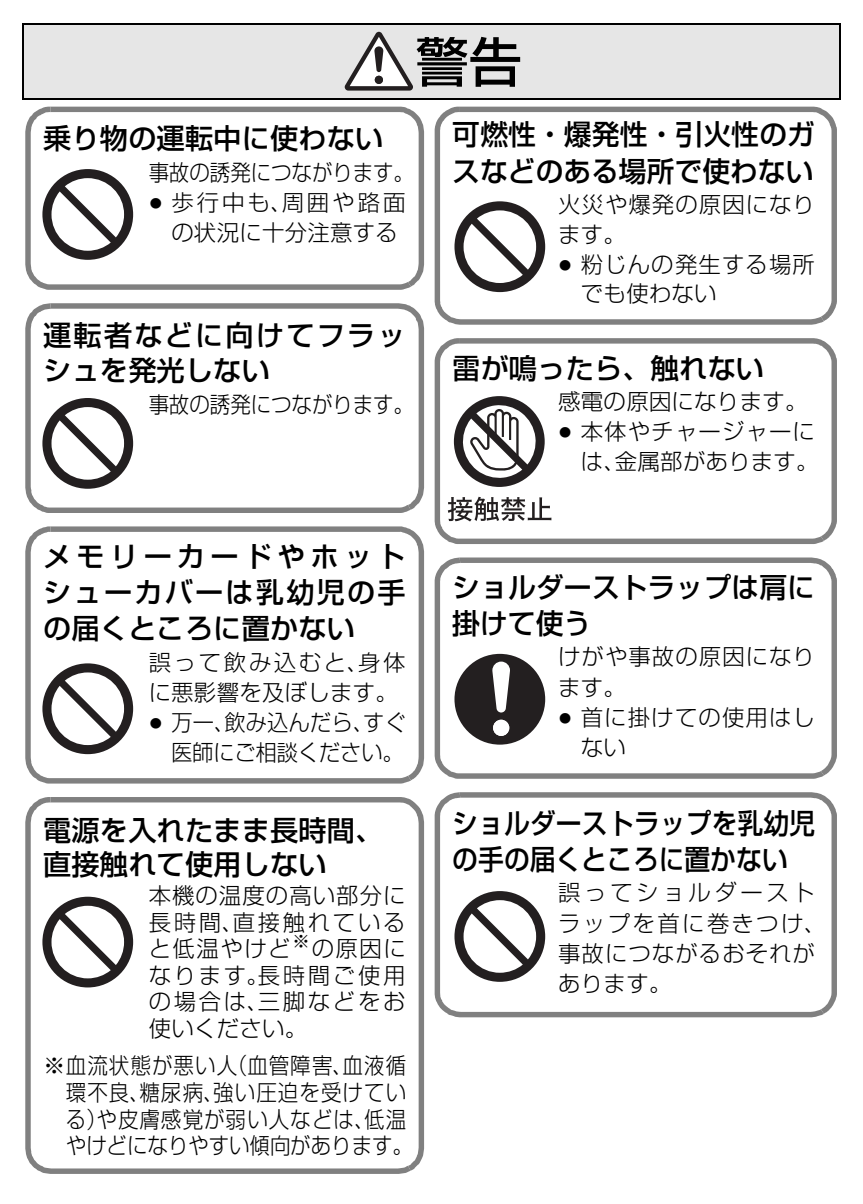

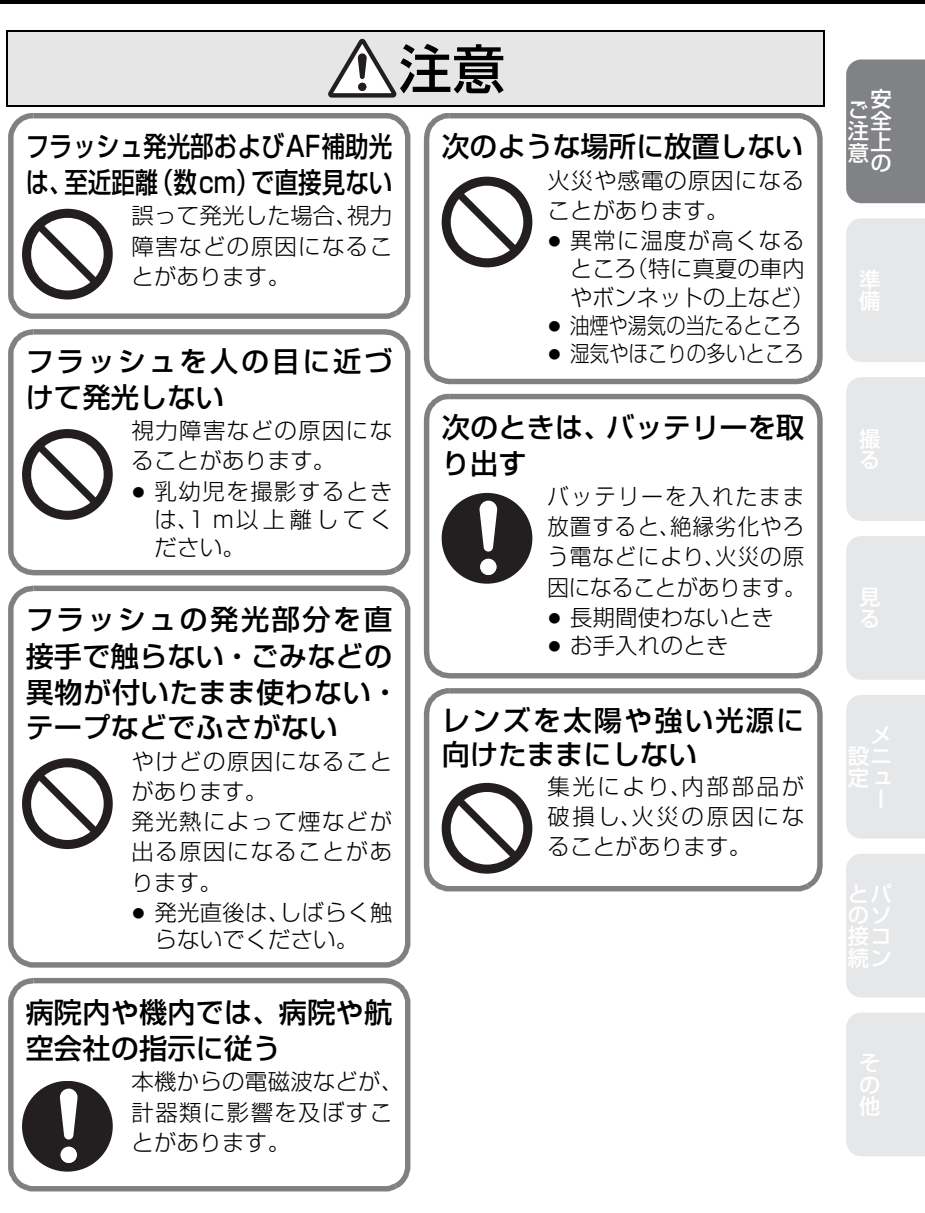

**安全上のご注意 必ずお守りください (続き)**

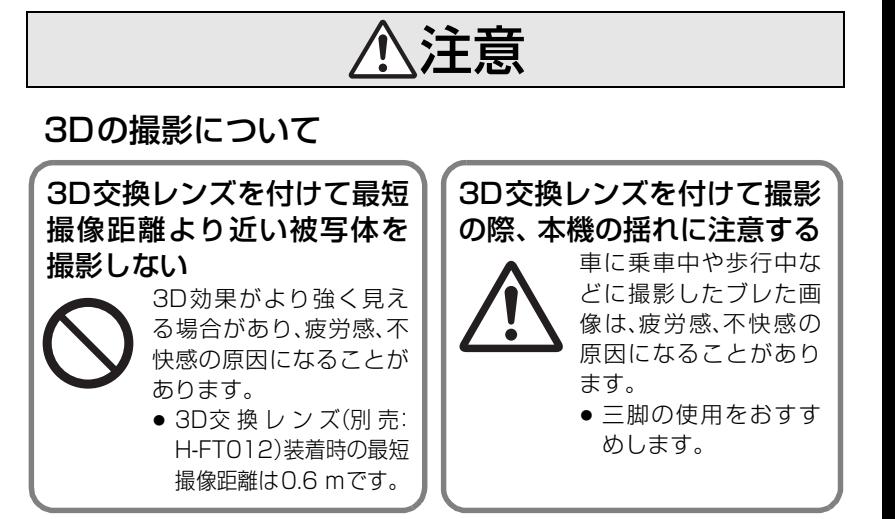

### 3Dの視聴について

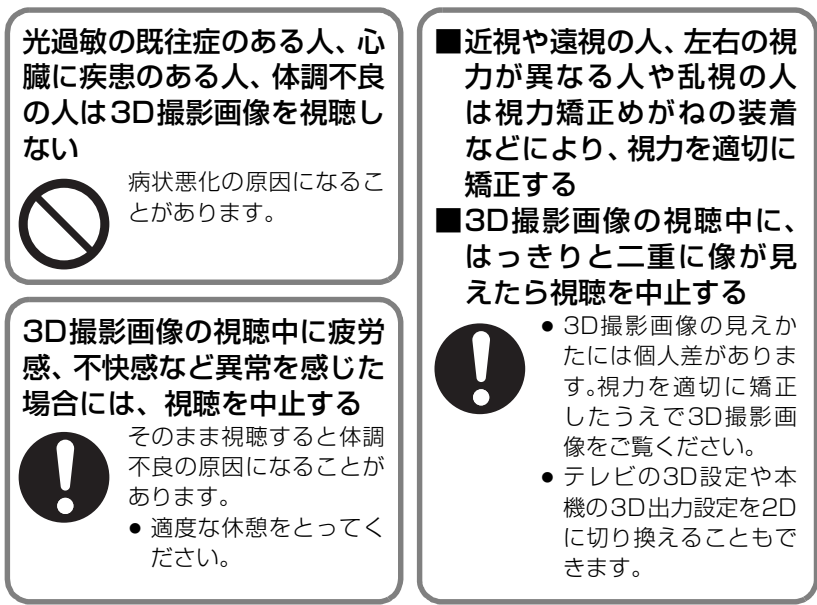

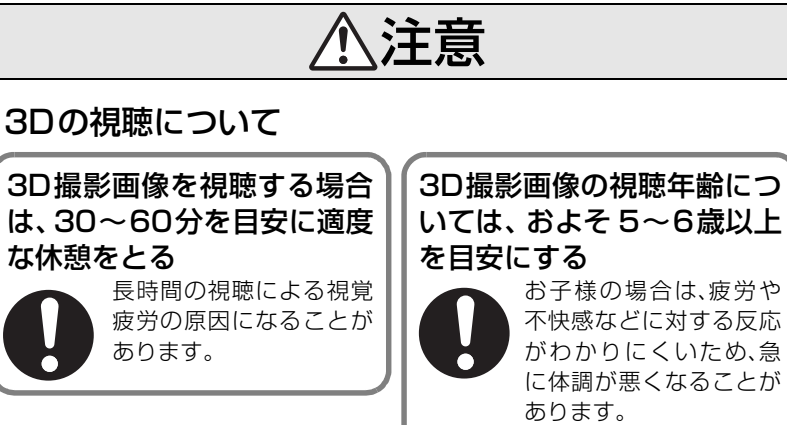

● お子様がご視聴の際 は、保護者の方が目の 疲れがないか、ご注意 ください。

**ご注意**<br>ご注意

# **保証とアフターサービス**(よくお読みください)

使いかた・お手入れ・修理などは・・・

**■ まず、お買い上げの販売店へご相談ください。**

▼お買い上げの際に記入されると便利です

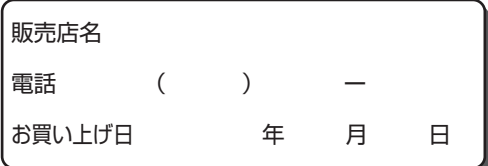

#### 修理を依頼されるときは・・・

「メッセージ表示」「Q & A 故障かな?と思ったら」(45~47ページ、ならびに取扱説 明書 詳細操作編(PDF ファイル) )でご確認のあと、直らないときは、まず接続してい る電源を外して、お買い上げ日と下の内容をご連絡ください。

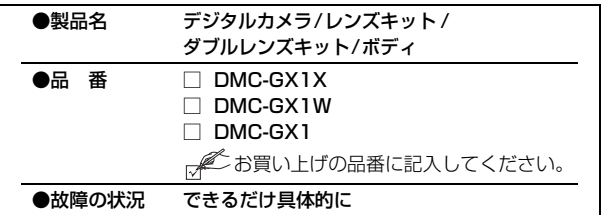

●保証期間中は、保証書の規定に従ってお買い上げの販売店が修理をさせていただき ますので、おそれ入りますが、製品に保証書を添えてご持参ください。

保証期間:お買い上げ日から本体1年間

(但し、CD-ROM内のソフトウェアの内容は含みません)

#### ●保証期間終了後は、診断をして修理できる場合はご要望により修理させていただき ます。

※修理料金は次の内容で構成されています。

- |技術料| 診断・修理・調整・点検などの費用
- 部品代 部品および補助材料代
- 出張料 技術者を派遣する費用

#### ※補修用性能部品の保有期間 8年

当社は、このデジタルカメラ/レンズキット/ダブルレンズキット/ボディの補修用性 能部品(製品の機能を維持するための部品)を、製造打ち切り後8年保有しています。

#### ■ 転居や贈答品などでお困りの場合は、次の窓口にご相談ください。

ご使用の回線(IP電話やひかり電話など)によっては、回線の混雑時に数分で切れる場合があり ます。

#### ●使いかた・お手入れ・修理に関するご相談は

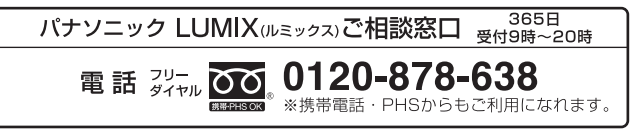

●宅配修理サービスのご案内(Web サイトからもお申し込みいただけます)

パナソニック 修理サービスサイト

http://lumix.jp/repair/

インターネットでのご依頼も可能です。

■お申込みいただいた修理依頼に基づき当社指定の宅配業者が修理依頼品をお引取りにお伺 いし、修理が完了した後に修理品をご自宅までお届けするサービスです。 (このサービスをご利用の場合、別途宅配費用がかかります)

#### 【ご相談窓口におけるお客様の個人情報のお取り扱いについて】

パナソニック株式会社およびグループ関係会社は、お客様の個人情報をご相談対応や修理対応 などに利用させていただき、ご相談内容は録音させていただきます。

また、折り返し電話をさせていただくときのために発信番号を通知いただいております。なお、 個人情報を適切に管理し、修理業務等を委託する場合や正当な理由がある場合を除き、第三者 に開示・提供いたしません。

個人情報に関するお問い合わせは、ご相談いただきました窓口にご連絡ください。

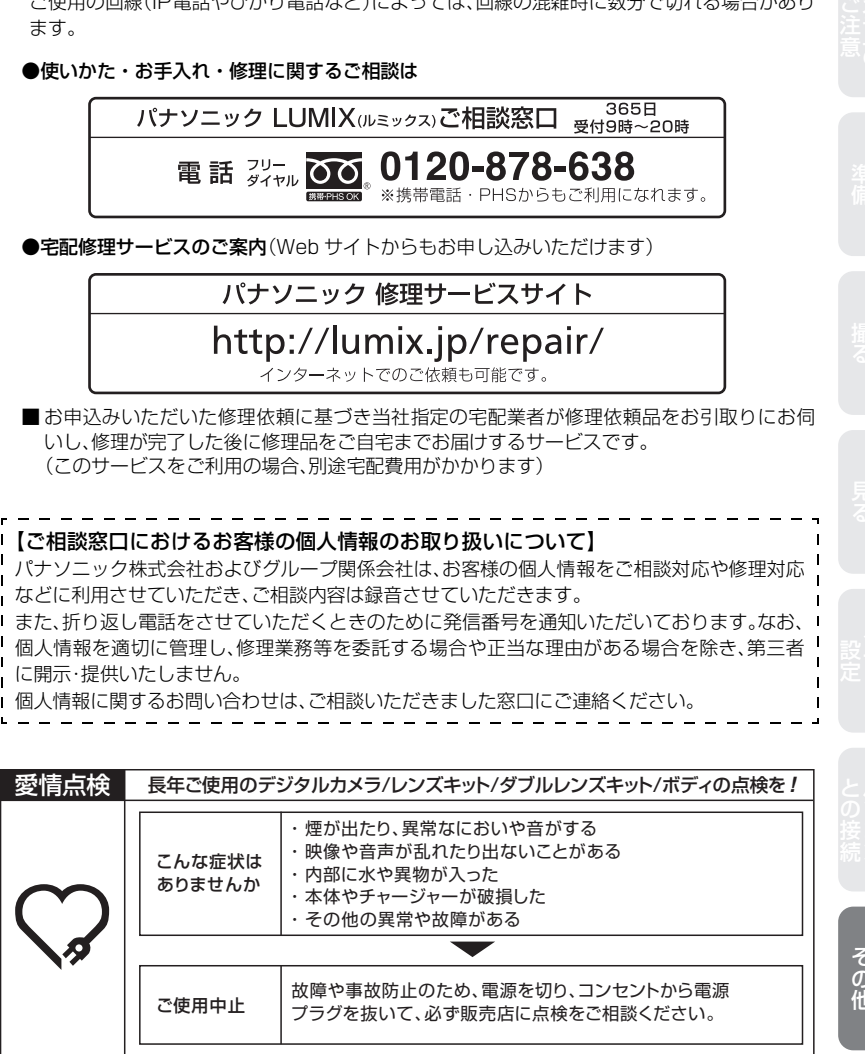

# **保証とアフターサービス**(よくお読みください)(続き)

■ 宅配修理サービス (Web サイトからもお申込みいただけます)

パナソニック 修理サービスサイト

http://lumix.jp/repair/

インターネットでのご依頼も可能です。

●お申込みいただいた修理依頼に基づき当社指定の宅配業者が修理依頼品をお引取りにお伺 いし、修理が完了した後に修理品をご自宅までお届けするサービスです。 (このサービスをご利用の場合、別途宅配費用がかかります)

#### ■ 一眼カメラ|使い方、お手入れ、修理に関するご相談

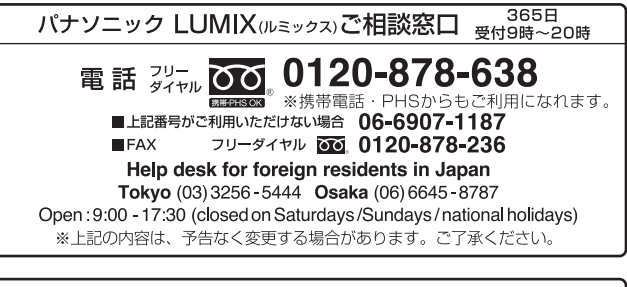

パナソニック 総合お客様サポートサイト

http://panasonic.co.jp/cs/

#### 地域窓口へ直接お持ち込みされる場合は、ホームページにて地図を掲出して おります。

http://panasonic.co.jp/cs/service/area.html

### 各地域の 修理ご相談窓口

※電話番号をよくお確かめの上、おかけください。

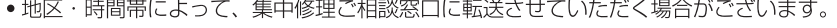

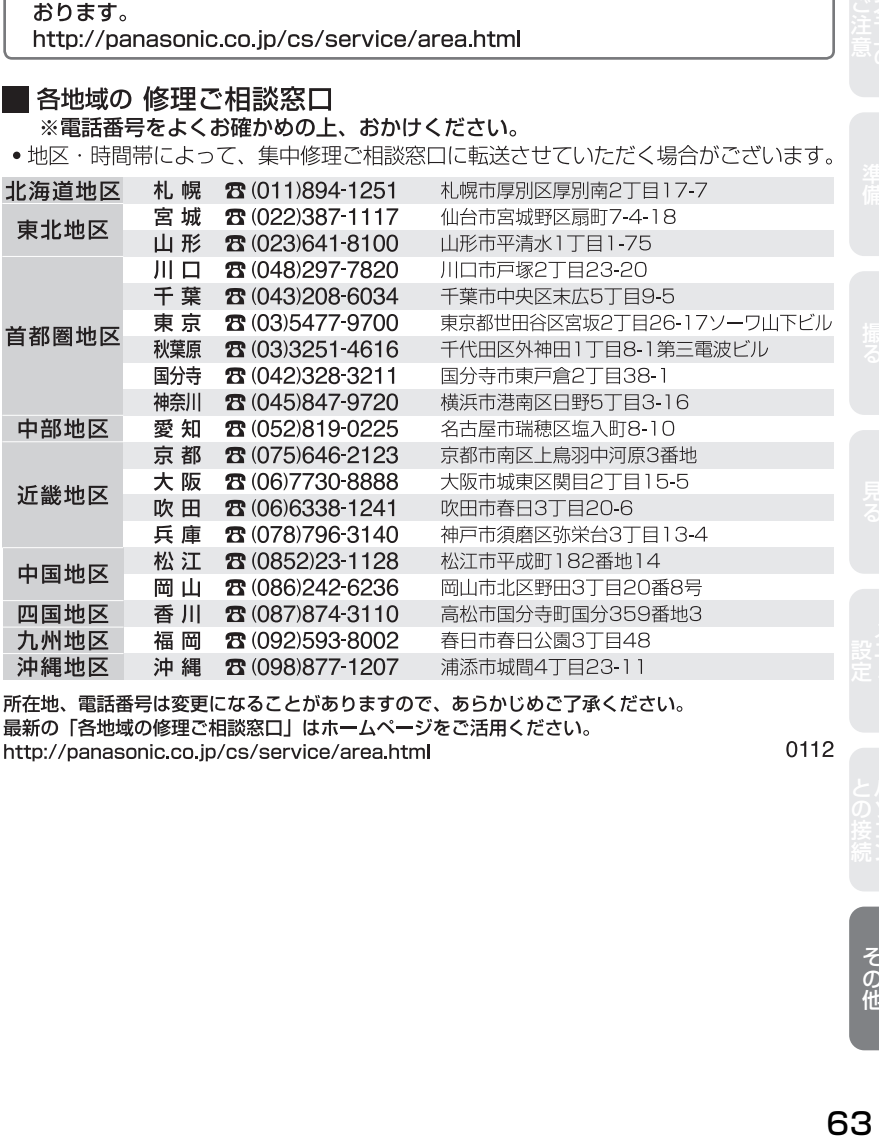

所在地、電話番号は変更になることがありますので、あらかじめご了承ください。 最新の「各地域の修理ご相談窓口」はホームページをご活用ください。 http://panasonic.co.jp/cs/service/area.html

0112

会員サイト「CLUB Panasonic」で「ご愛用者登録」をしてください

Pc http://club.panasonic.jp/

※このサービスはWEB限定のサービスです。

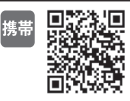

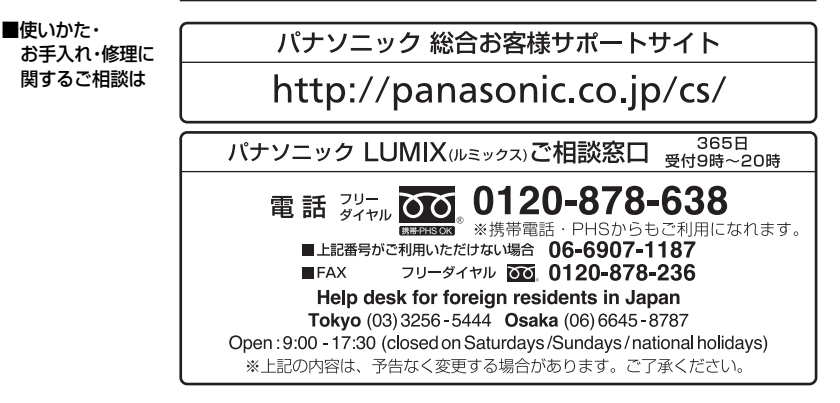

■宅配修理サービスのご案内(Web サイトからもお申し込みいただけます)

### パナソニック 修理サービスサイト

### http://lumix.jp/repair/

/ターネットでのご依頼も可能です。

●お申込みいただいた修理依頼に基づき当社指定の宅配業者が修理依頼品を お引取りにお伺いし、修理が完了した後に修理品をご自宅までお届けする サービスです。

(このサービスをご利用の場合、別途宅配費用がかかります)

ご使用の回線(IP電話やひかり電話など)によっては、回線の混雑時に数分で切れる場合がありま す。本書の「保証とアフターサービス」もご覧ください。

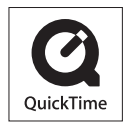

QuickTimeおよびQuickTimeロゴは、ライセンスに基づいて 使用されるApple Inc.の商標または登録商標です。

### パナソニック株式会社 AVCネットワークス社

〒 571-8504 大阪府門真市松生町1番 15 号

C Panasonic Corporation 2011

VQT3T95-2 F1011CT2022